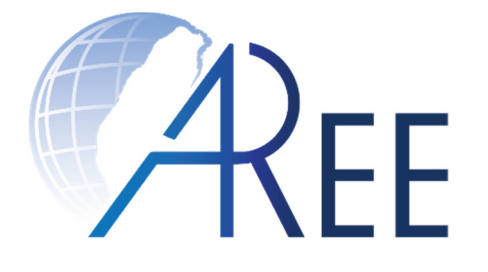

## **教育部臺灣學術倫理教育資源中心 -必修學生使用手冊-**

#### 修訂日期:2020年7月28日

教育部臺灣學術倫理教育資源中心 製作

文件編號:SG003 修訂版本:第5版 <sup>1</sup>

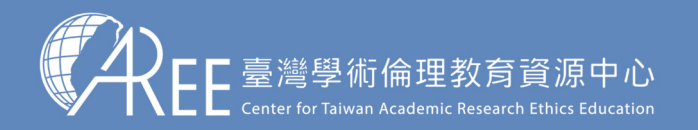

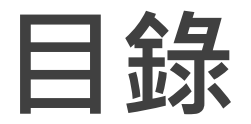

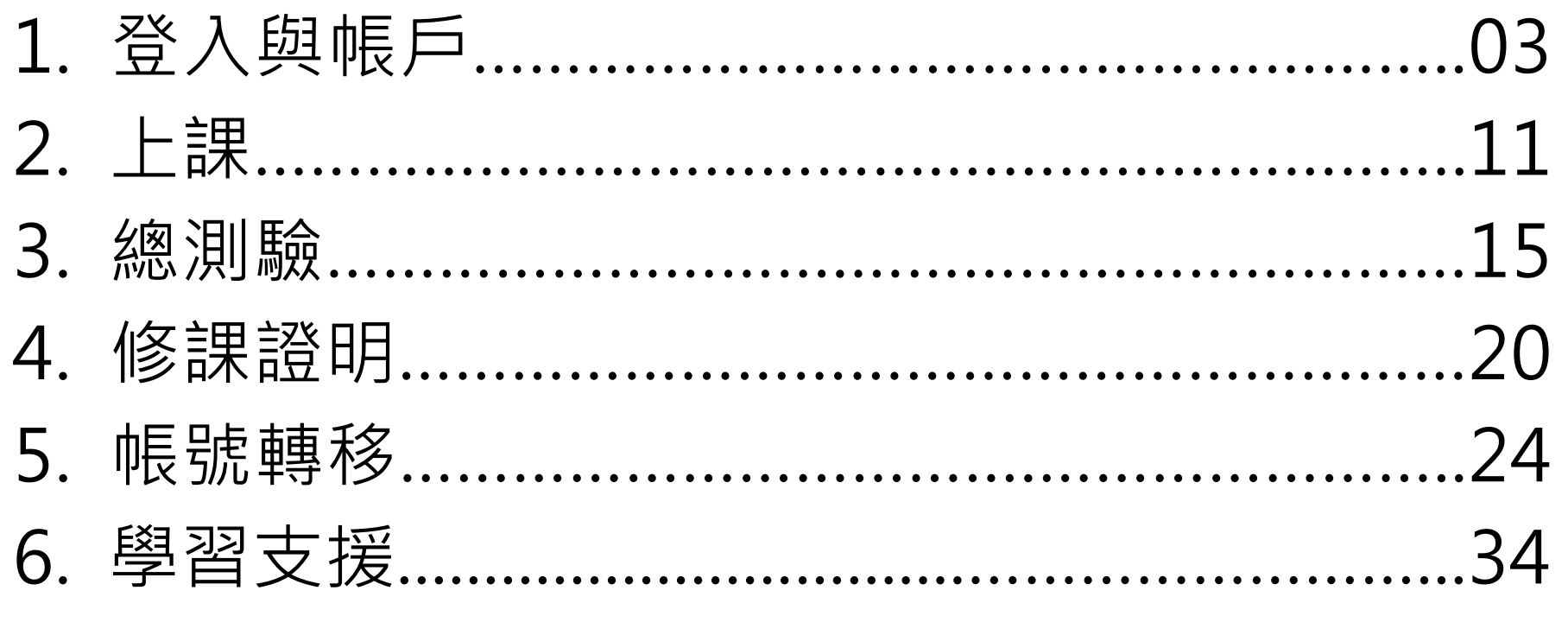

註1:若有更新或異動,將另行公告於本資源中心網站。

註2:本文件圖片僅為示意圖,請以資源中心網站實際畫面為主。

註3:若需引用本文件內容,請務必註明「資料來源:教育部臺灣學術倫理教育資源中心」。

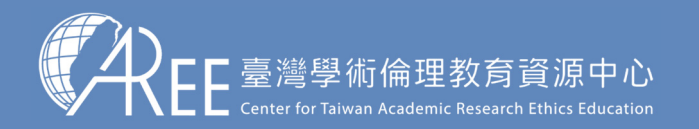

## **1.登入與帳戶**

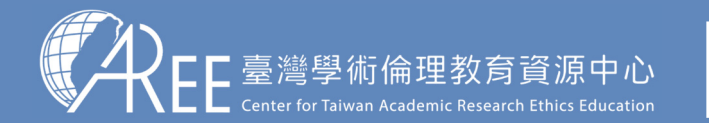

1.登入與帳戶|2.上課 〉 3.總測驗 〉4.修課證明 >5.帳號轉移 >6.其他說明

## **1-1.登入網站方式**

建議使用Google Chrome瀏覽器開啟網站: o chrome

#### 1.輸入網址:https://ethics.moe.edu.tw

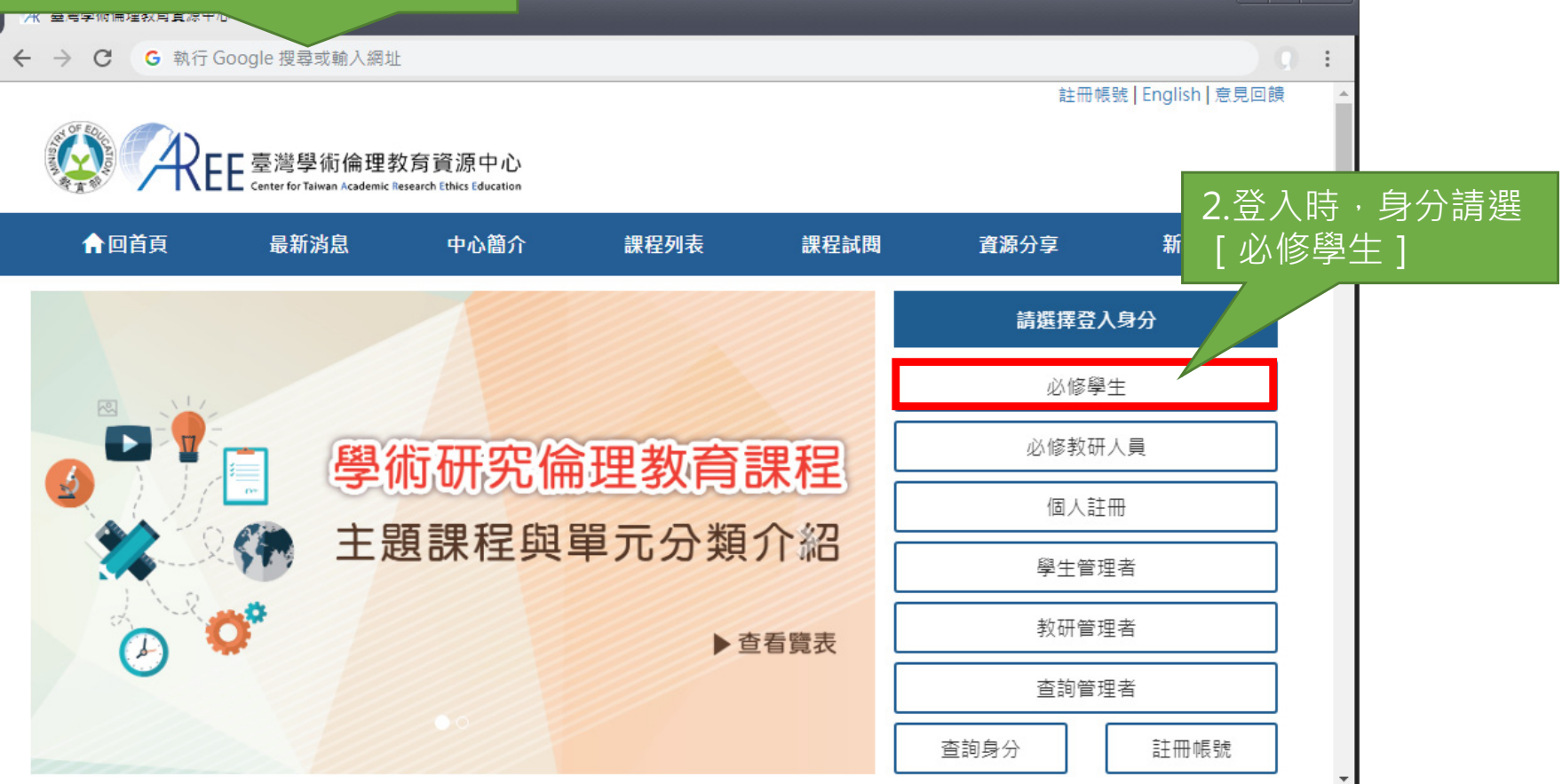

 $\in$   $x$ 

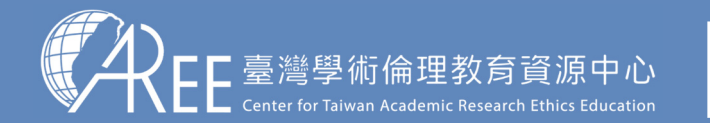

1.登入與帳戶 $2.$ 上課  $\longrightarrow$  3.總測驗  $\longrightarrow$  4.修課證明  $\gt$  5.帳號轉移  $\gt$  6.其他說明

#### **1-1.登入網站方式**

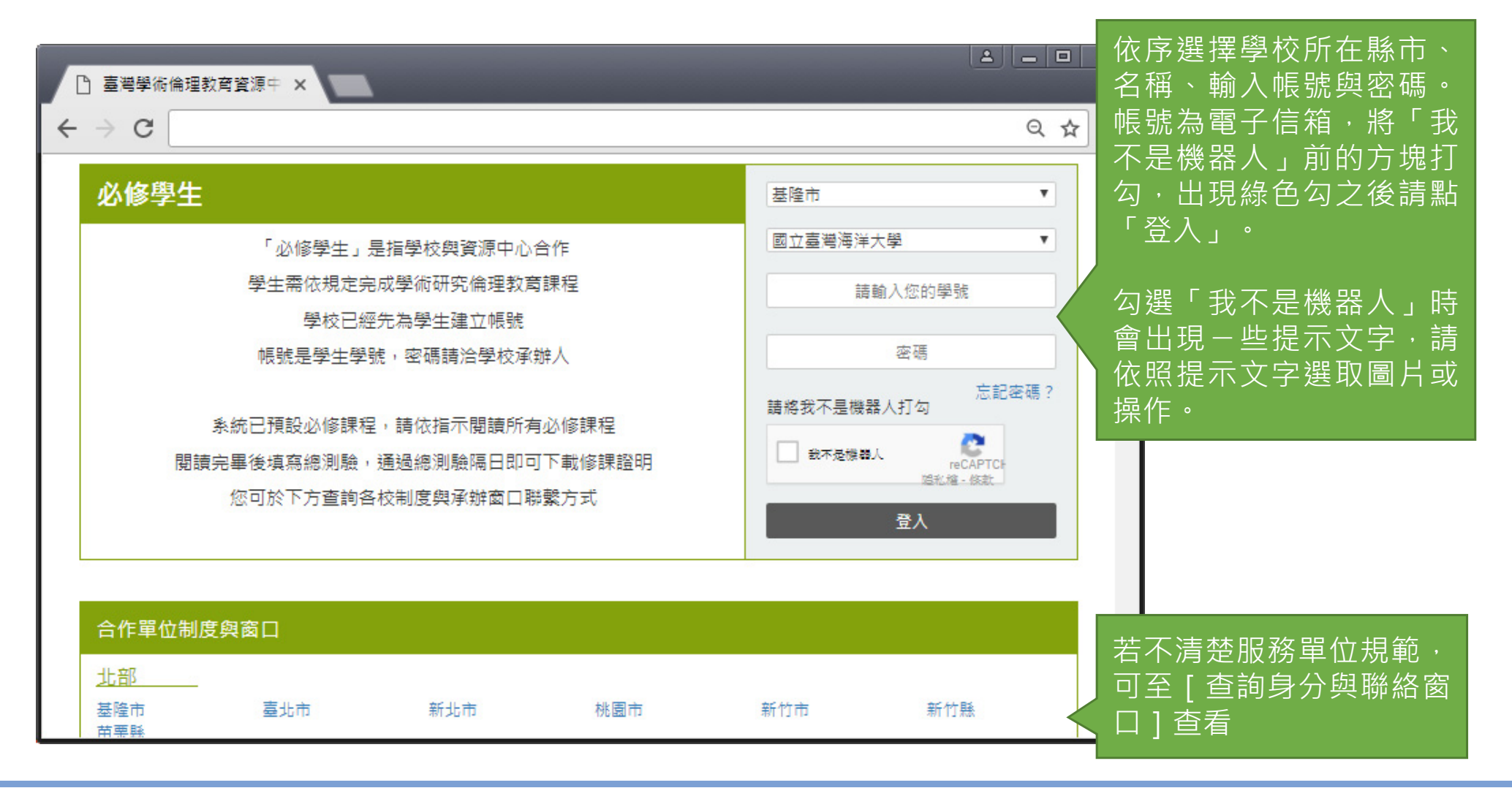

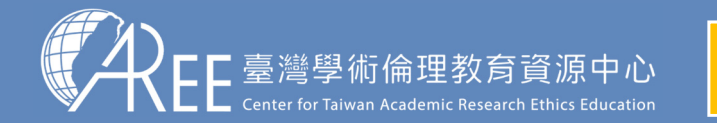

1.登入與帳戶 $2.$ 上課  $\longrightarrow$  3.總測驗  $\longrightarrow$ 4.修課證明  $\gt$ 5.帳號轉移  $\gt$ 6.其他說明

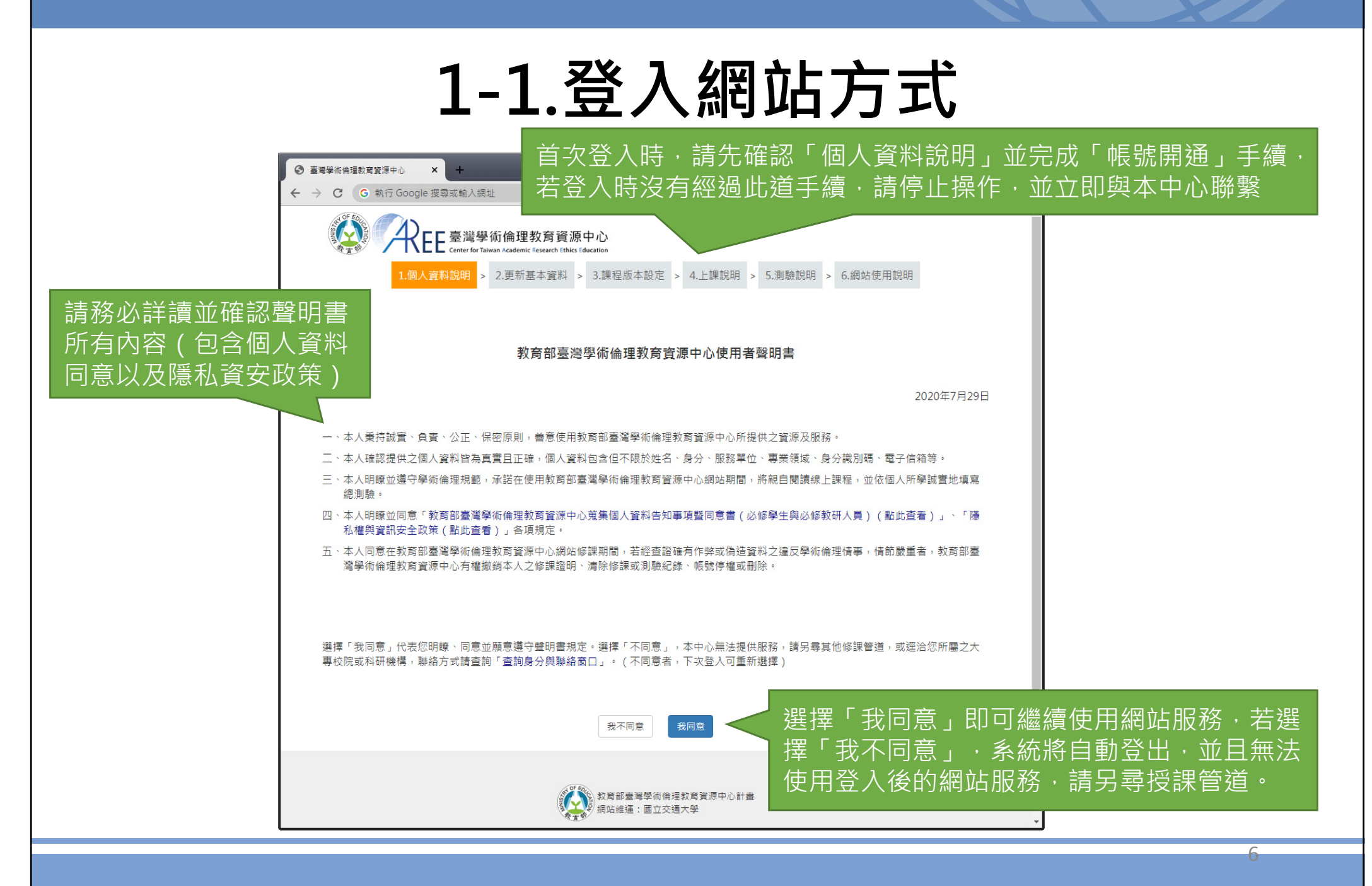

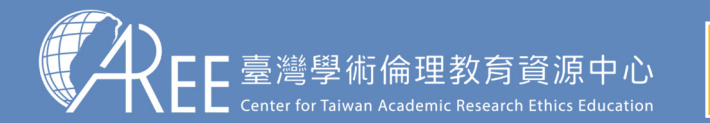

1.登入與帳戶 2.上課  $\left( \begin{array}{c} 3.總測驗  $\end{array} \right)$  4.修課證明 $\left. \right)$  5.帳號轉移 $\left. \right\rangle$  6.其他說明$ 

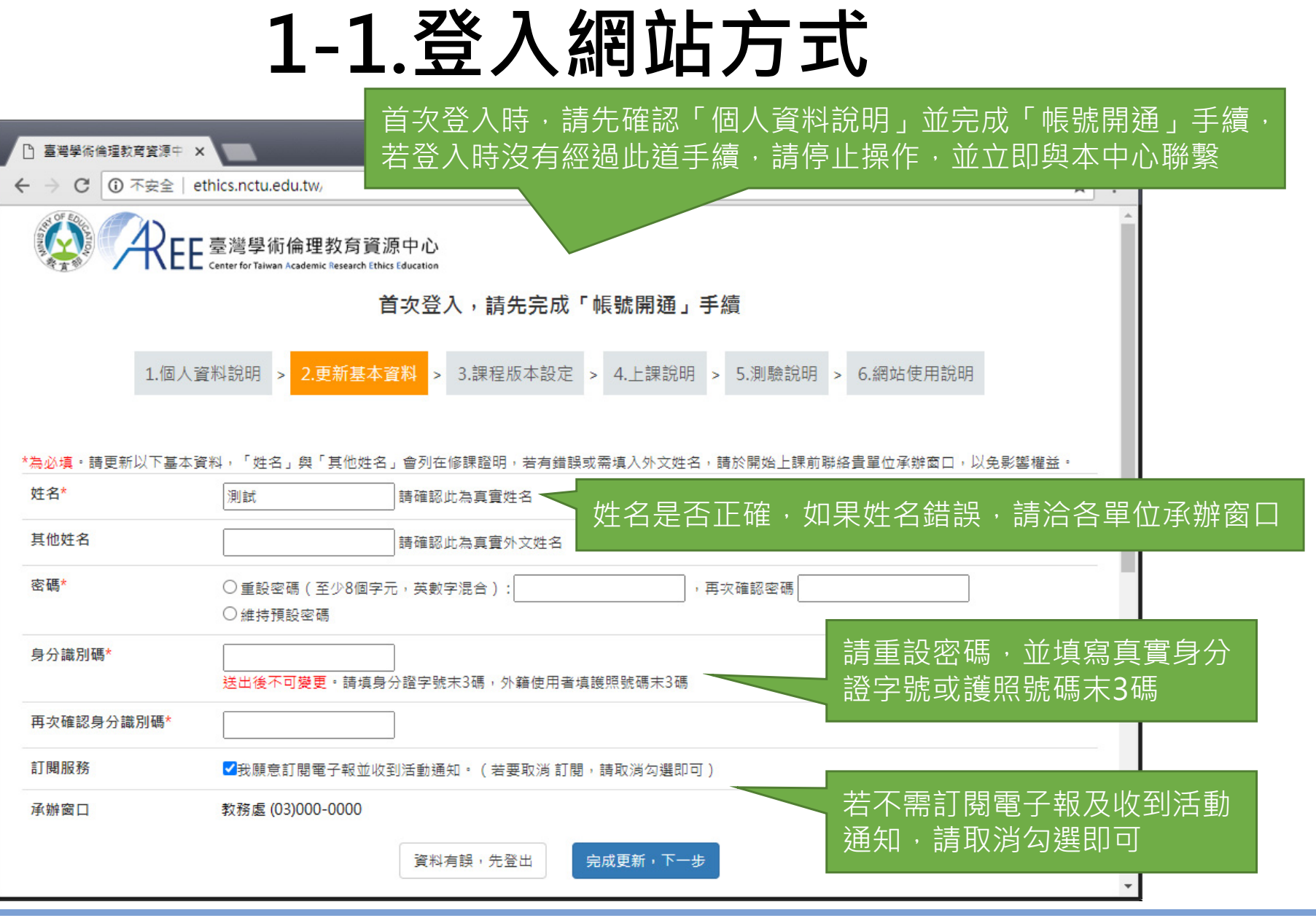

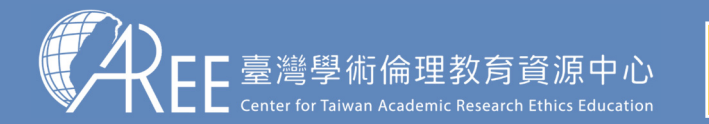

1.登入與帳戶2.上課 → 3.總測驗 →4.修課證明 →5.帳號轉移 →6.其他說明

### **1-1.登入網站方式**

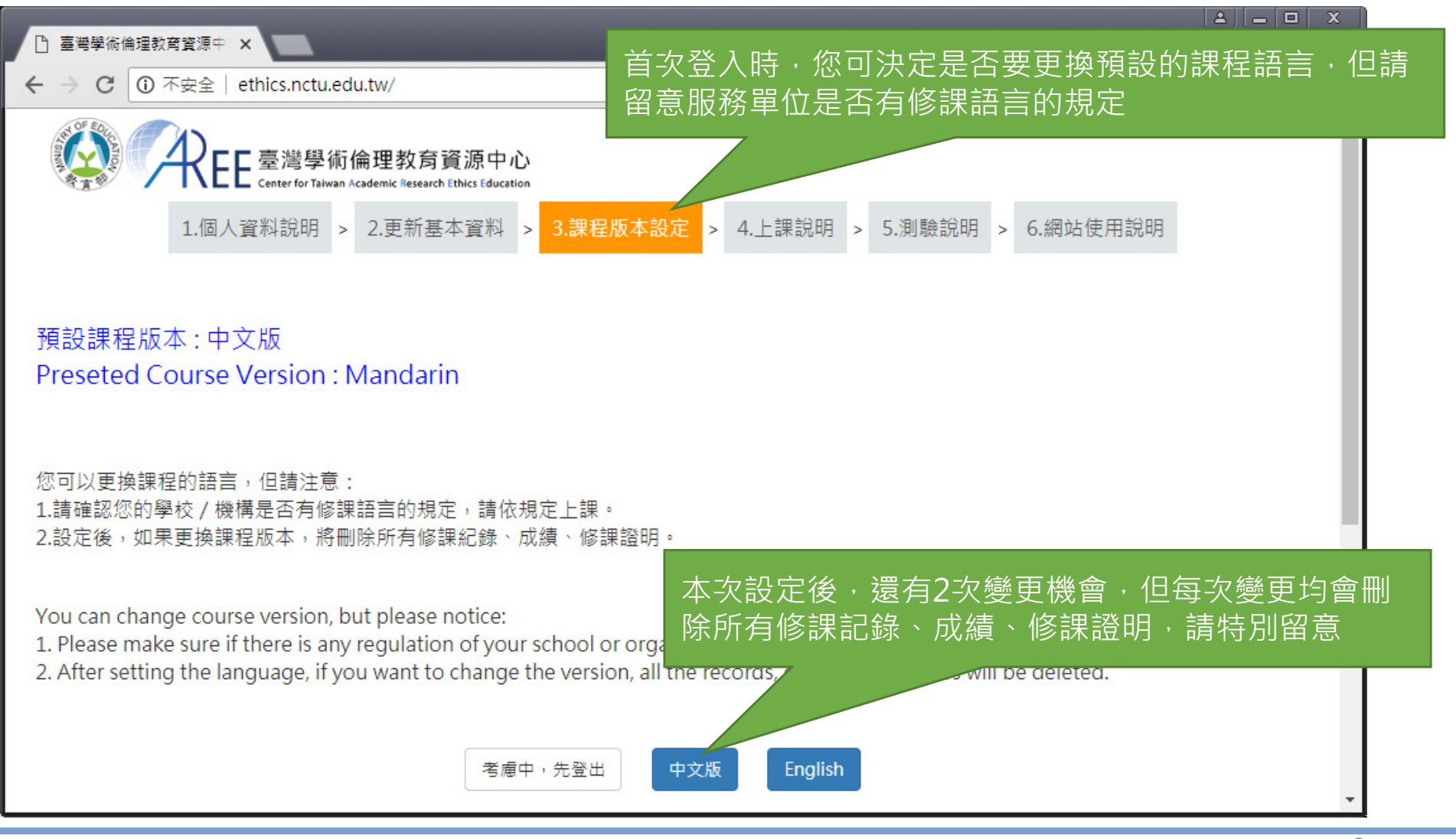

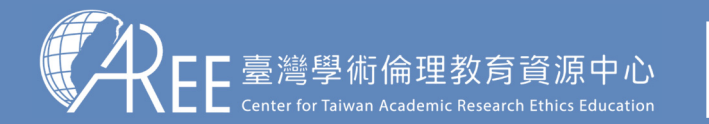

1.登入與帳戶 $\ket{2.\pm\mathrm{1},\mathbb{R}}\equiv\ket{3}$  3.總測驗  $\ket{3}$   $\ket{4}$ .修課證明  $\ket{5}$ 5.帳號轉移  $\ket{6}$ .其他說明

### **1-2.必修學生首頁**

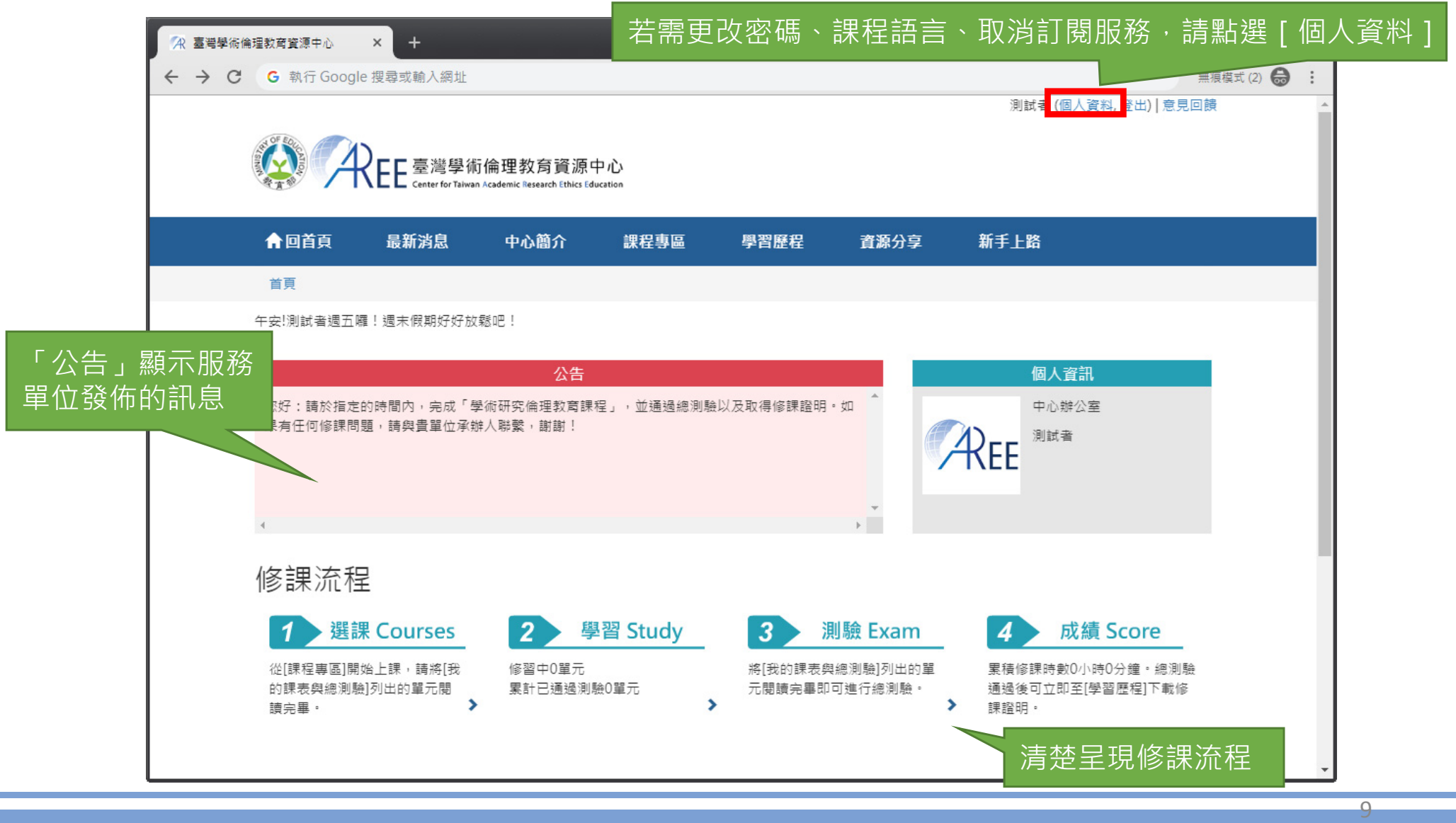

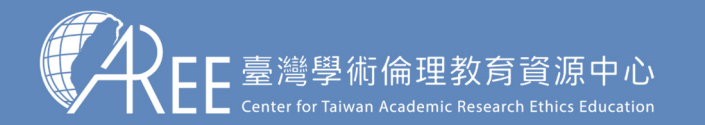

1.登入與帳戶2上課 ゝ 3總測驗 ゝ4修課證明 ゝ5帳號轉移 ゝ6其他說明

### **1-3.變更個人資料與課程語言**

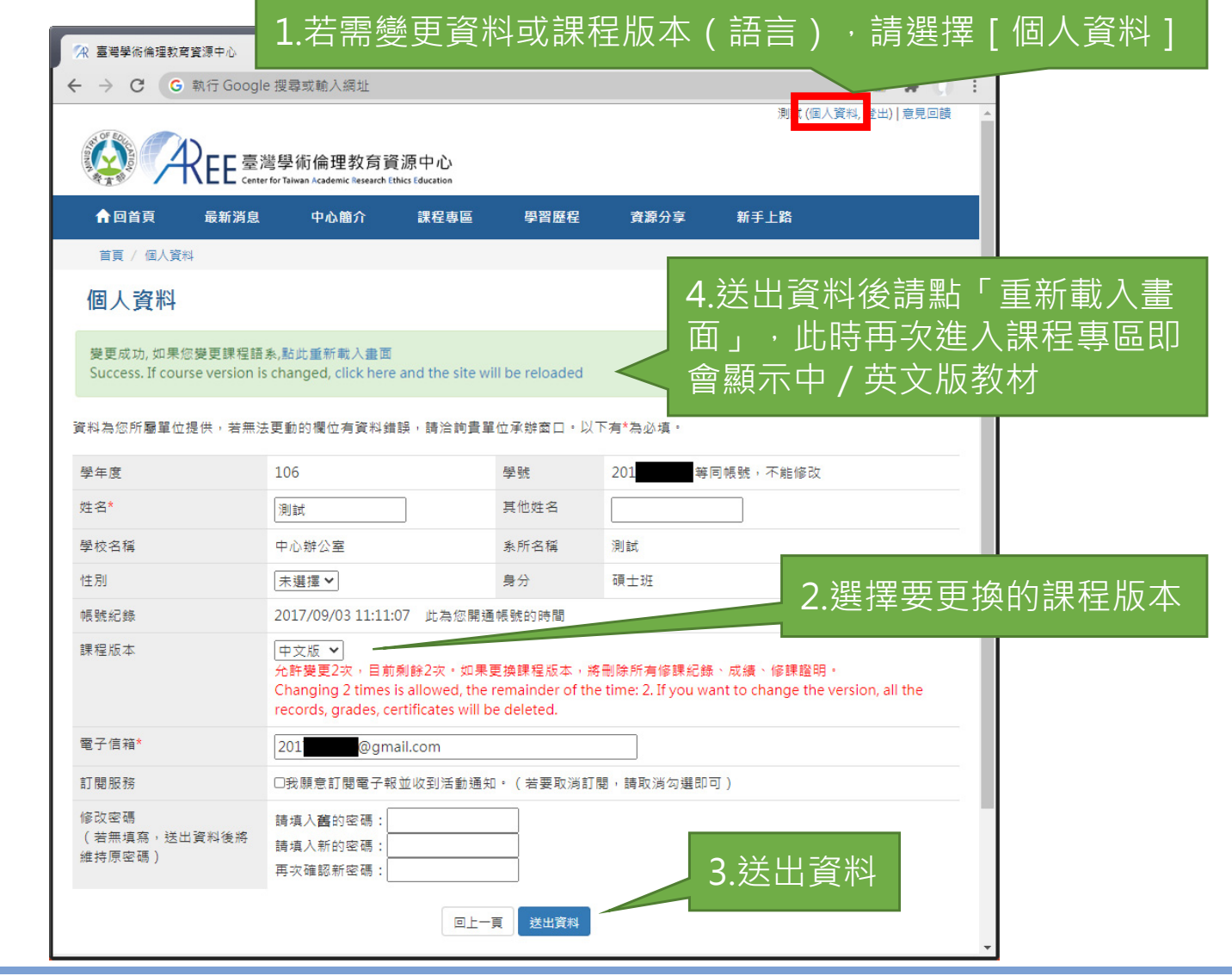

【注意】

1.姓名、系所、身分是由服務單位設定,學生不可更改 若有錯誤請洽服務單位承辦人員,各校聯絡方式請參考本中心網站:「查詢身分與聯絡窗口」。

2.學生有2次更換課程版本(語言)機會,但更換後會 將原本已修課紀錄、成績、修課證明將全部清除,設定前請謹慎決定。

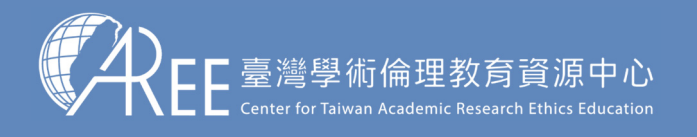

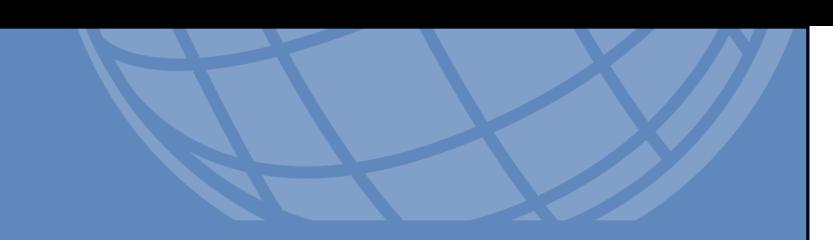

# **2.上課**

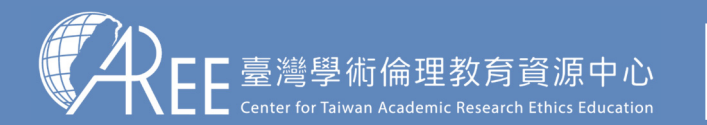

1.登入與帳戶 $\overline{2.1}$ 課 > 3.總測驗 >4.修課證明 >5.帳號轉移 >6.其他說明

#### **2-1.必修學生修課流程**

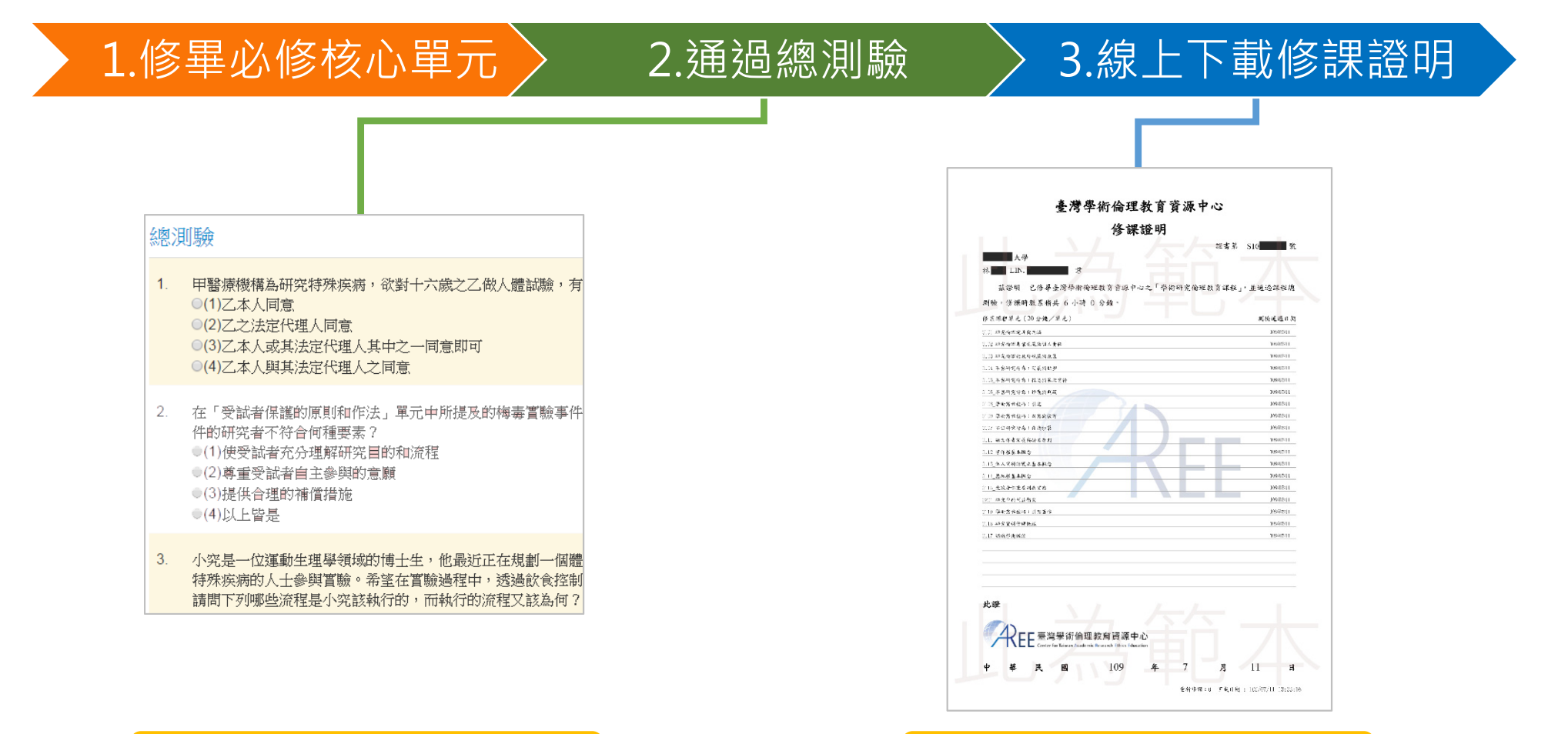

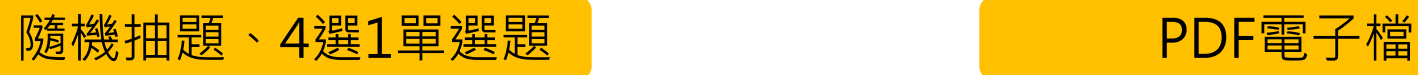

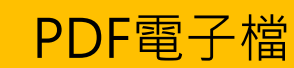

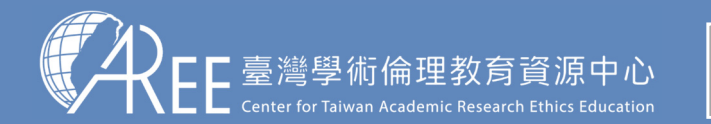

1.登入與帳戶2.上課 → 3.總測驗 → 4.修課證明 → 5.帳號轉移 → 6.其他說明

## **2-2.上課方式**

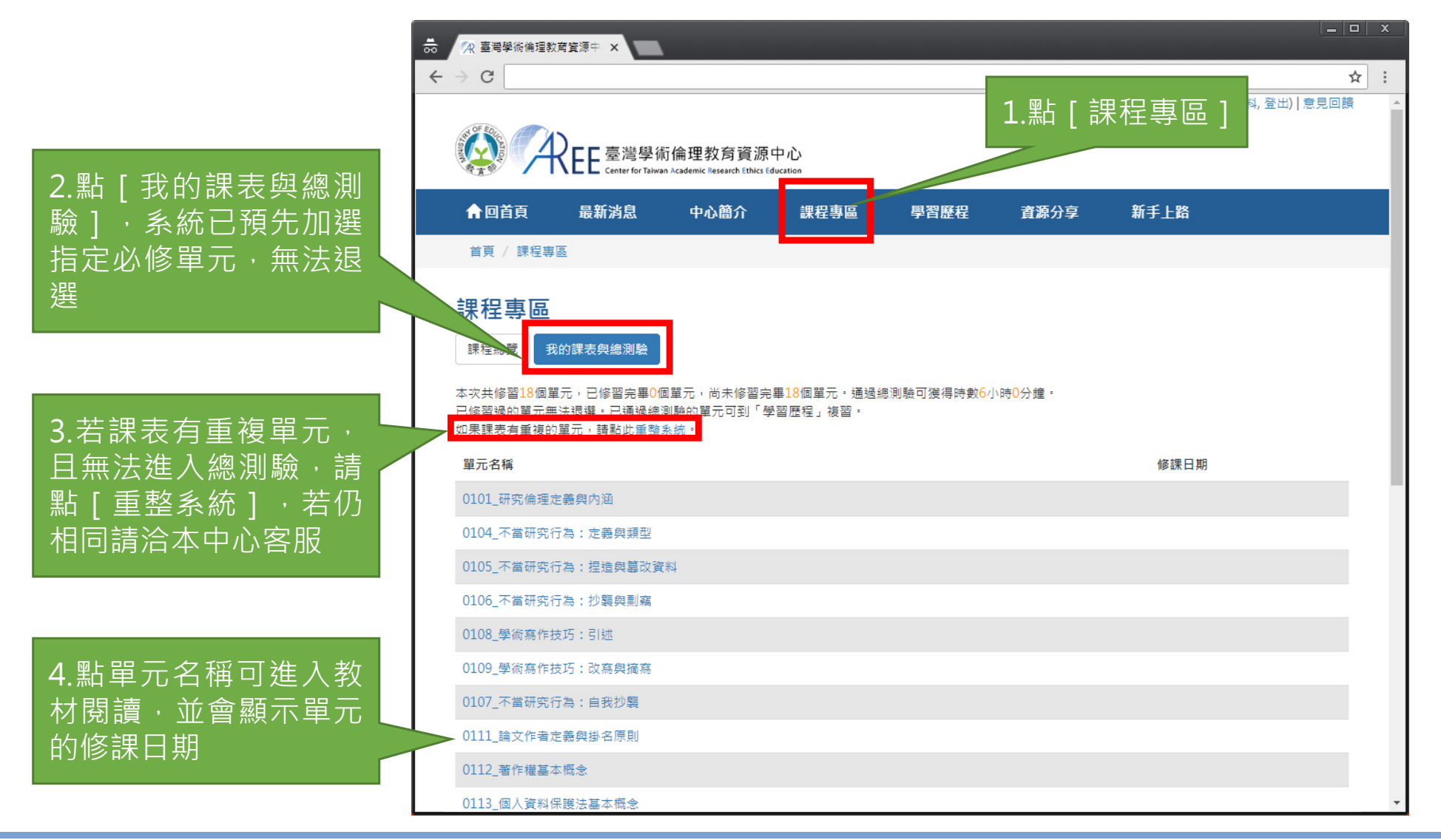

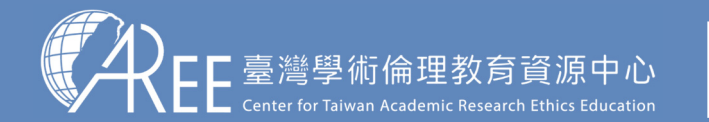

1.登入與帳戶 $\vert 2.$ 上課  $\vert$   $>$  3.總測驗  $\vert$   $>$  4.修課證明  $\vert$  5.帳號轉移  $\vert$  6.其他說明

#### **2-3.數位教材閱讀方式**

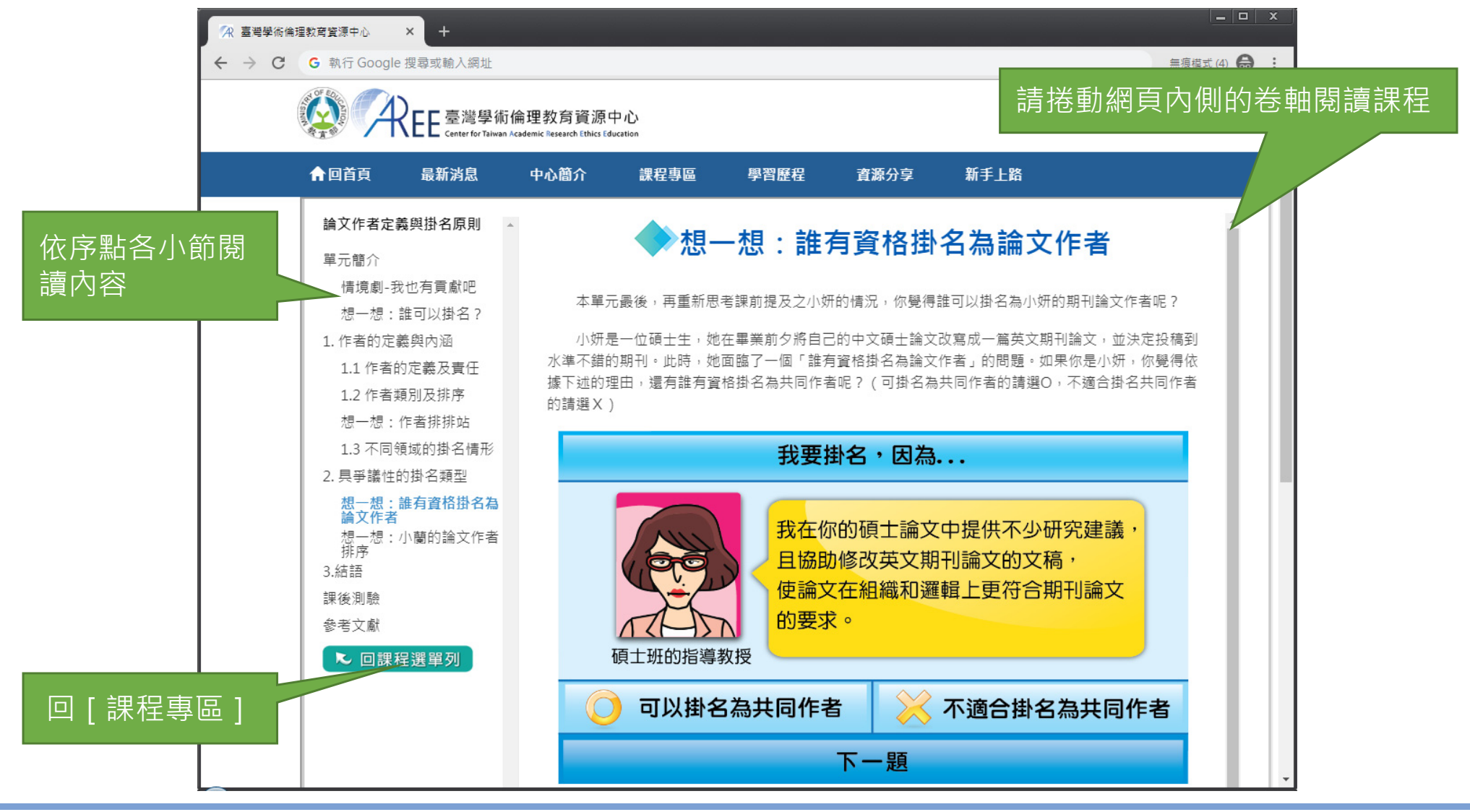

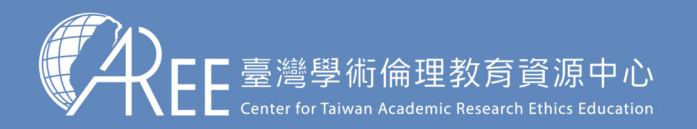

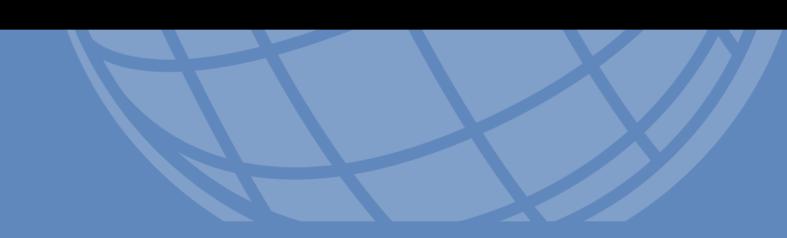

## 3. 總測脚

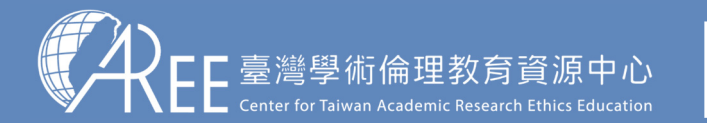

1.登入與帳戶

#### 2.上課 → 3.總測驗 → 4.修課證明 → 5.帳號轉移 → 6.其他說明

#### **3-1.課程總測驗**

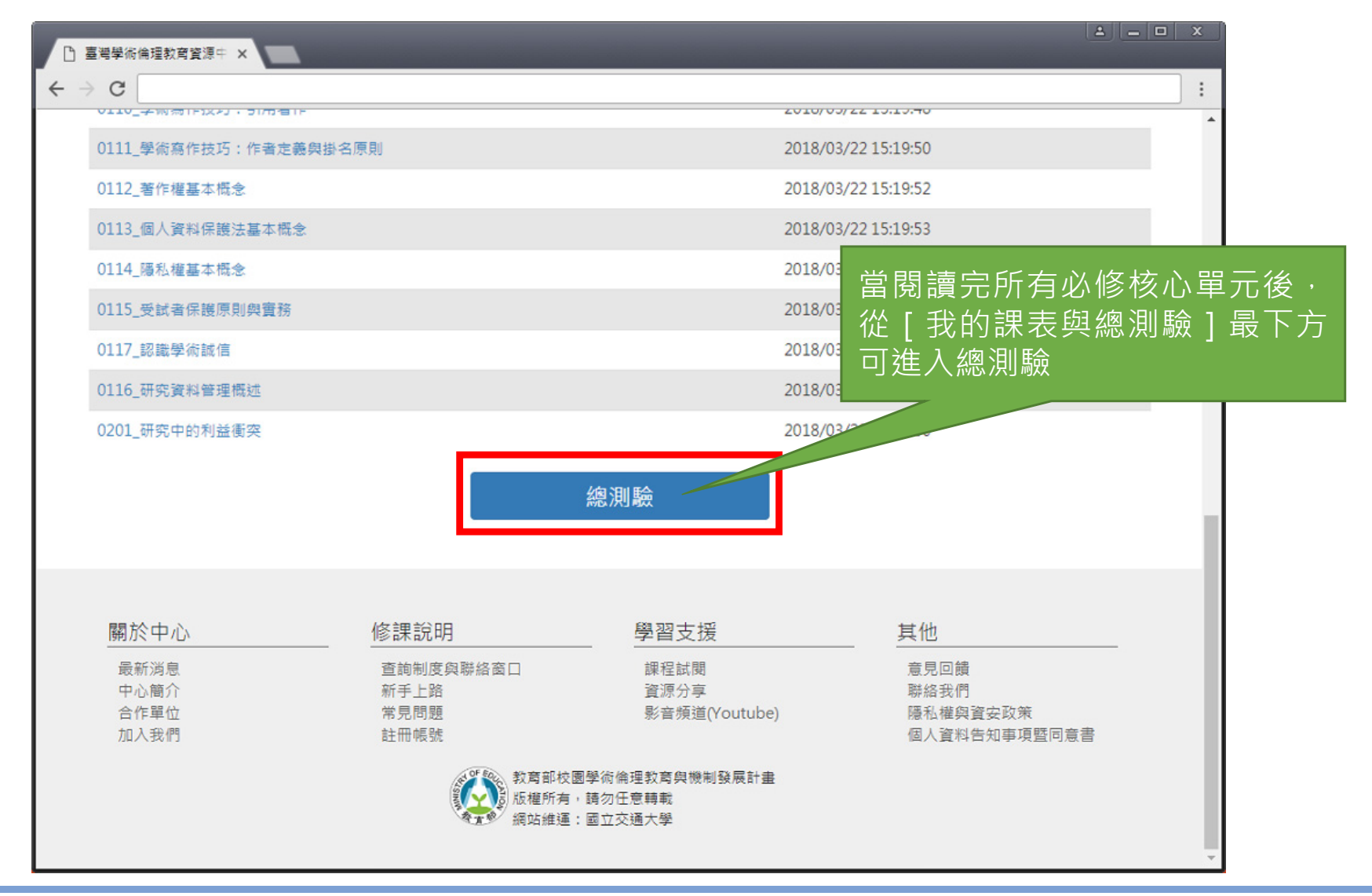

此為示意圖,實際內容請以網頁顯示為準。

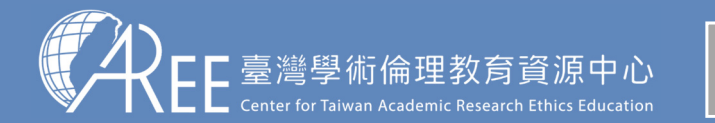

1.登入與帳戶

#### $\langle 2. \pm i \mathbb{R} \rangle$  3.總測驗 > 4.修課證明 > 5.帳號轉移 > 6.其他說明

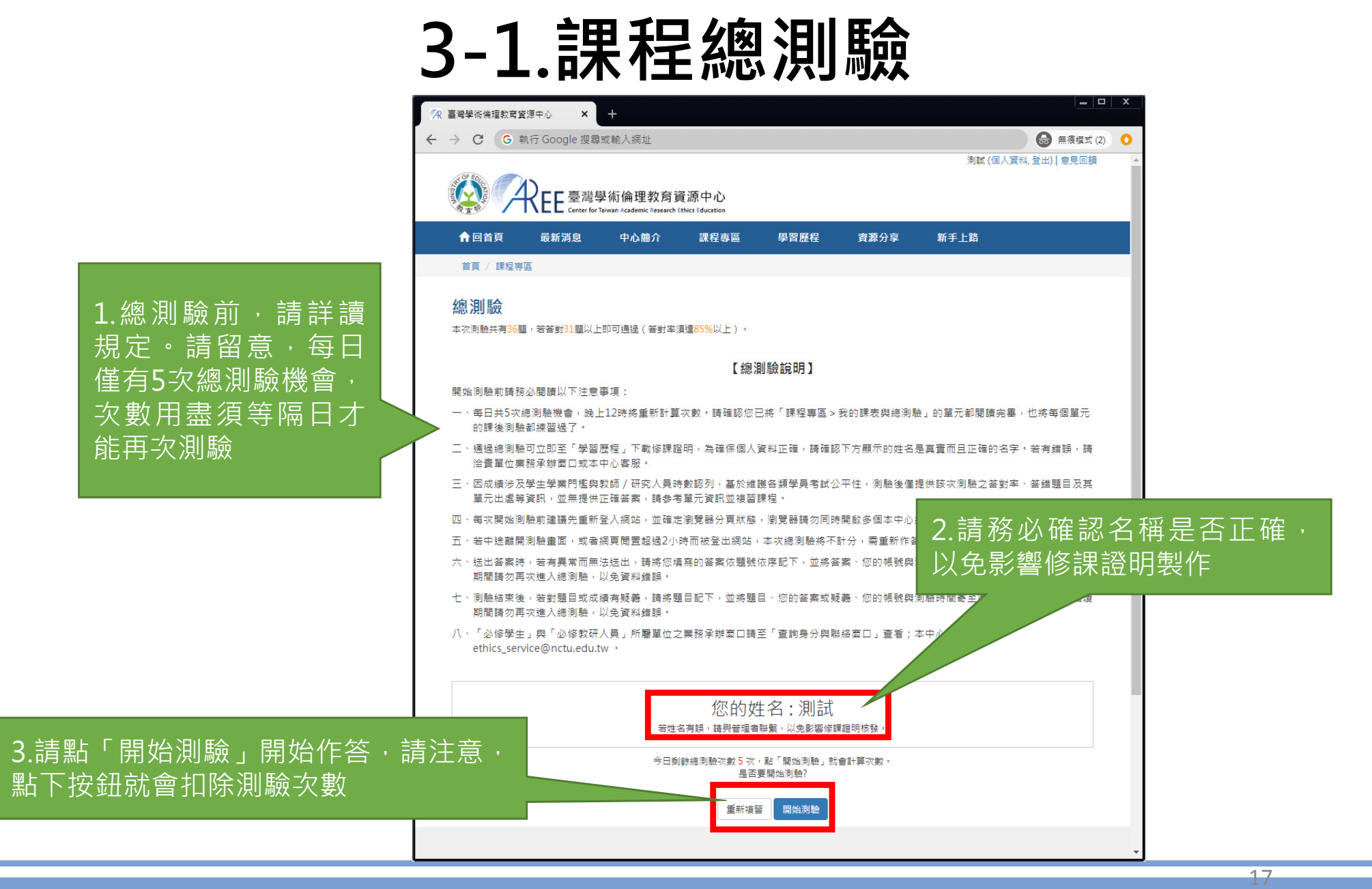

#### 此為示意圖,實際內容請以網頁顯示為準。

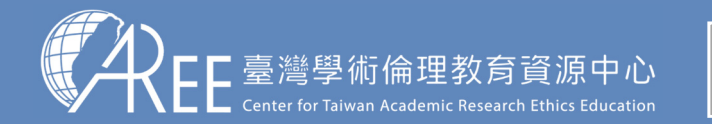

#### 2.上課 → 3.總測驗 → 4.修課證明 → 5.帳號轉移 → 6.其他說明

#### **3-1.課程總測驗**

1.登入與帳戶

【注意】

1.每次測驗前建議先重新登入網站,測驗期間請關閉瀏覽器其他分頁。

2.若中途離開測驗畫面或者網頁閒置超過2小時,本次總測驗將不計分,需重新作答。

3.若測驗到一半暫離電腦,當 返回時建議重新登入網站並重 新開始測驗,若繼續測驗而造成測驗失敗,恕不負責。

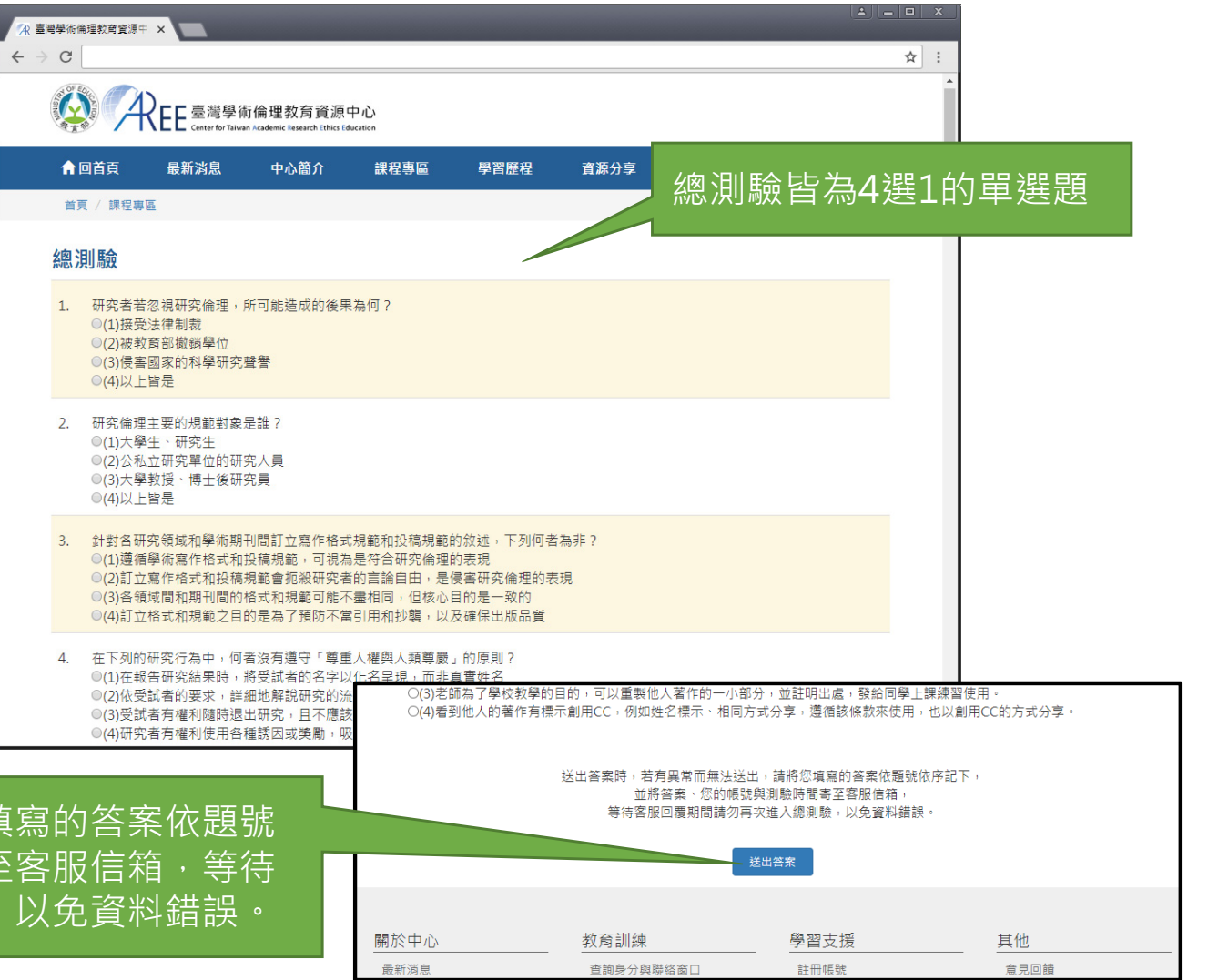

若有異常而無法送出答案,請將您填 体序記下,連同帳號與測驗時間寄至 客服回覆期間請勿再次進入總測驗,

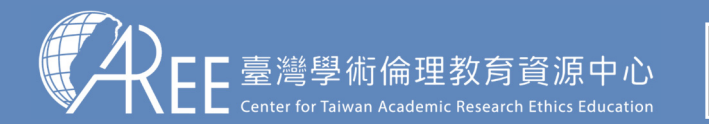

1.登入與帳戶

2.上課 → 3.總測驗 → 4.修課證明 → 5.帳號轉移 → 6.其他說明

#### **3-2.總測驗結果**

【注意】1.測驗後會立即顯示答對率、答錯單元統計、答錯題目、參考單元可供複習,請多加利用。2.答對率85%以上即可通過總測驗。3.每天有5次總測驗機會,開始測驗就扣1次,次數用盡需等午 夜12點後才能重考,次數每天重新計算。

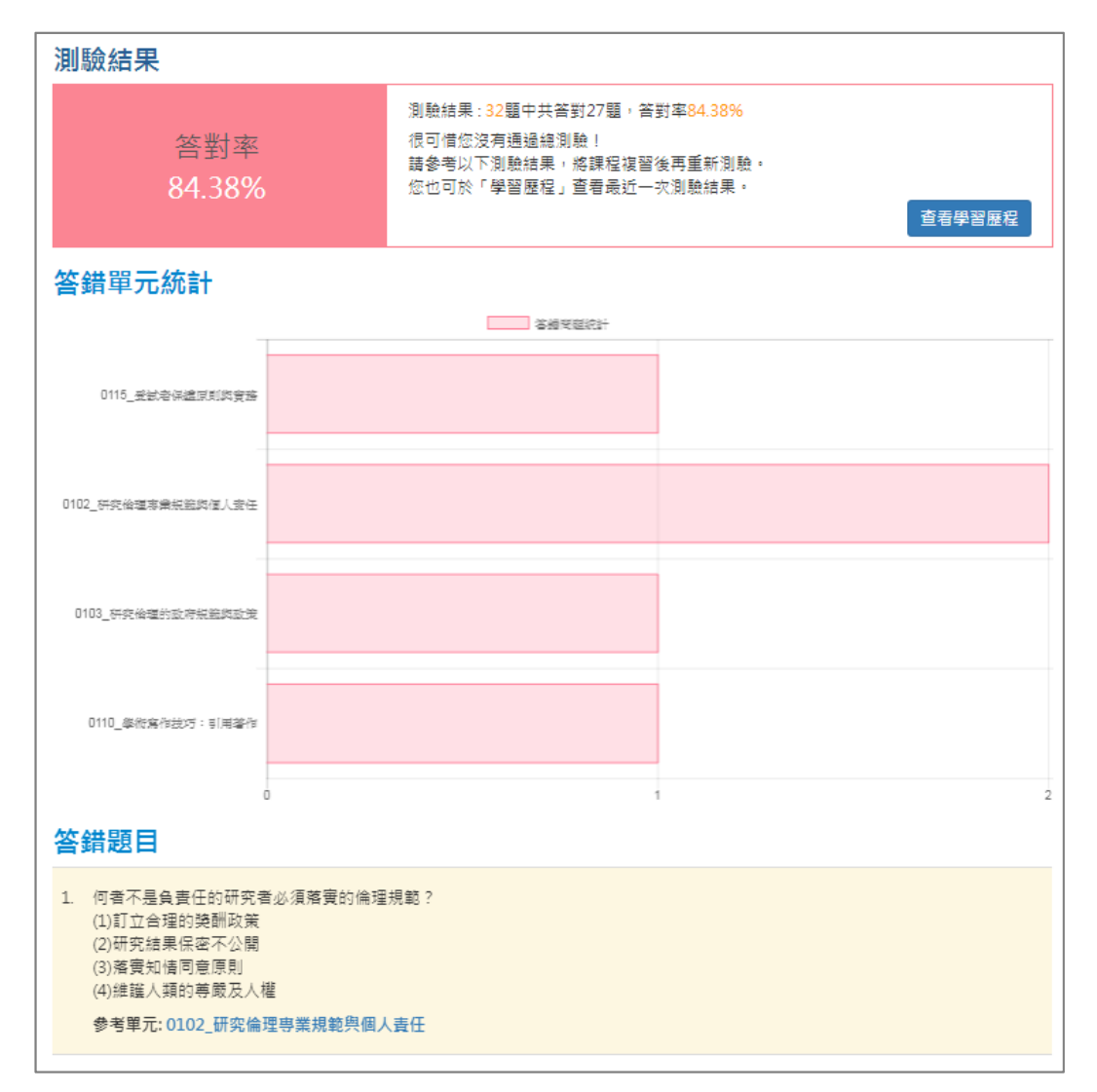

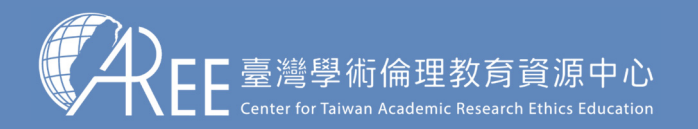

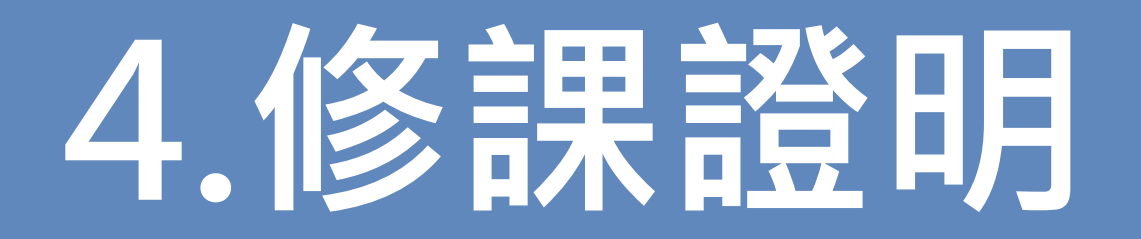

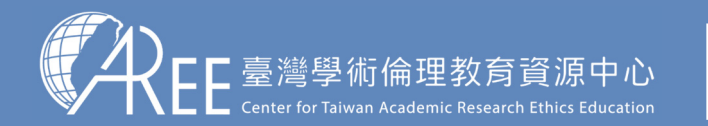

1.登入與帳戶 $2.$ 上課  $\longrightarrow$  3.總測驗  $\longrightarrow$  4.修課證明  $\longrightarrow$  5.帳號轉移  $\gt$  6.其他說明

#### **4-1.學習歷程與下載修課證明**

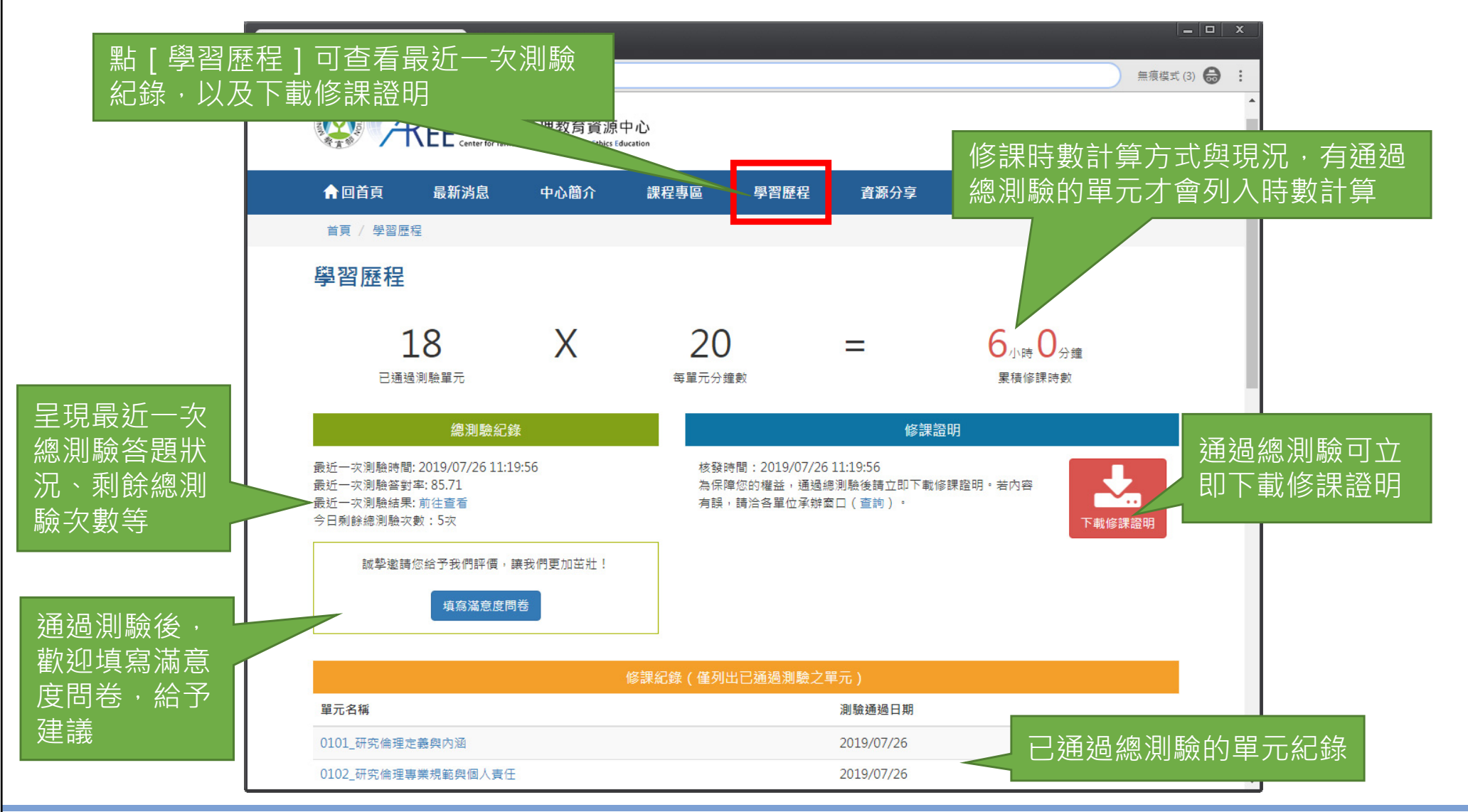

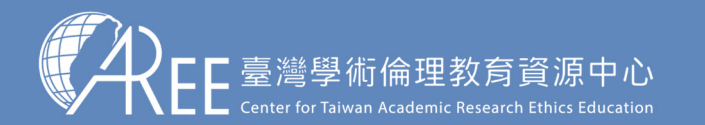

1.登入與帳戶2.上課 → 3.總測驗 → 4.修課證明 → 5.帳號轉移 → 6.其他說明

### **4-2.滿意度問卷調查(自由填寫)**

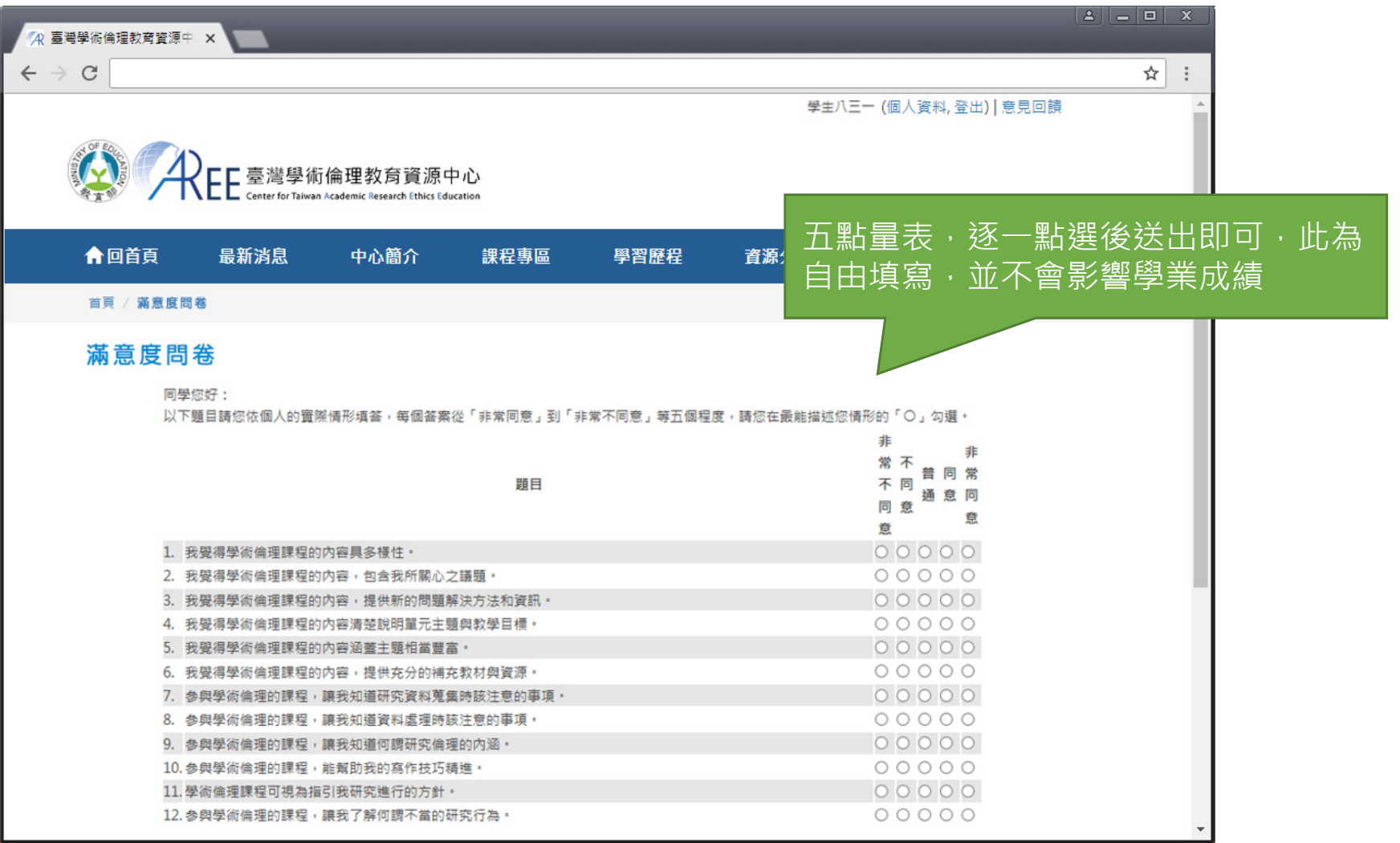

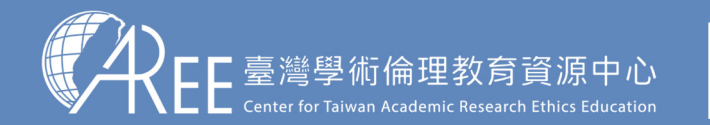

1.登入與帳戶\_2.上課 \_\_ > 3.總測驗 \_\_ > 4.修課證明 \_> 5.帳號轉移 \_> 6.其他說明

#### **4-3.修課證明示意圖**

臺灣學術倫理教育資源中心

請確認姓名與服務單位名稱是否正確

#### 【注意】

1.學生可自行於網站下載修課證明,證明為中/英文雙 語授證。

2.拿到修課證明請確認資料,若需更改姓名,請向您的服務單位提出申請,聯絡方式 請參考本中心網站:「查詢 身分與聯絡窗口」網址:https://ethics.moe.edu.tw /notice/ 。

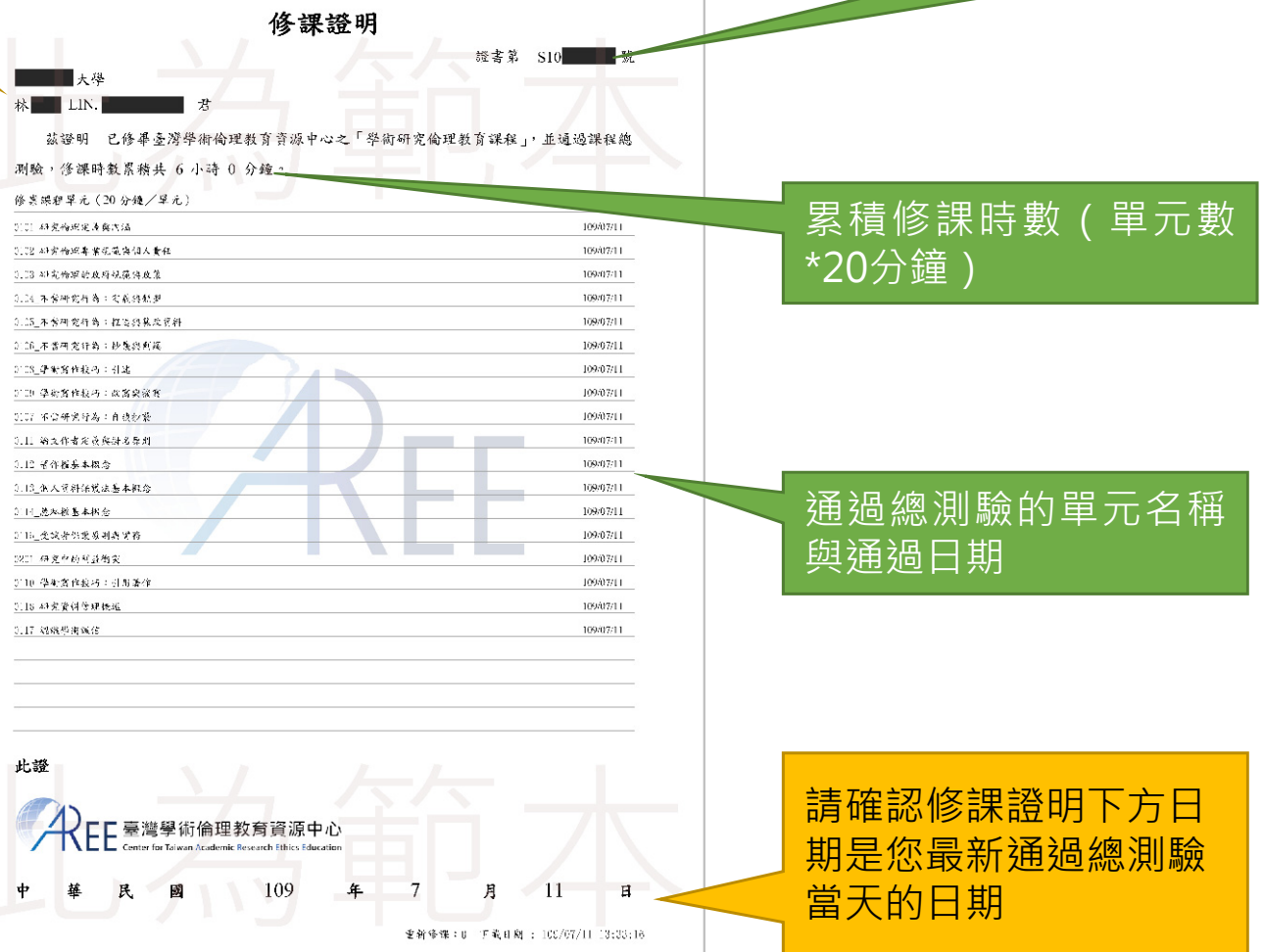

證書編號

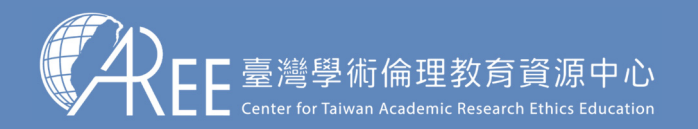

# **5.帳號轉移**

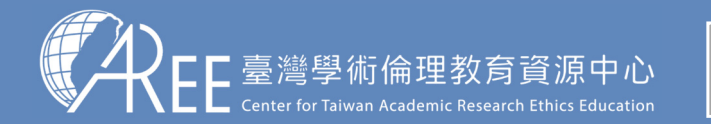

1.登入與帳戶2.上課 > 3.總測驗 > 4.修課證明 > 5.帳號轉移 > 6.其他說明

#### **5-1.帳號轉移**

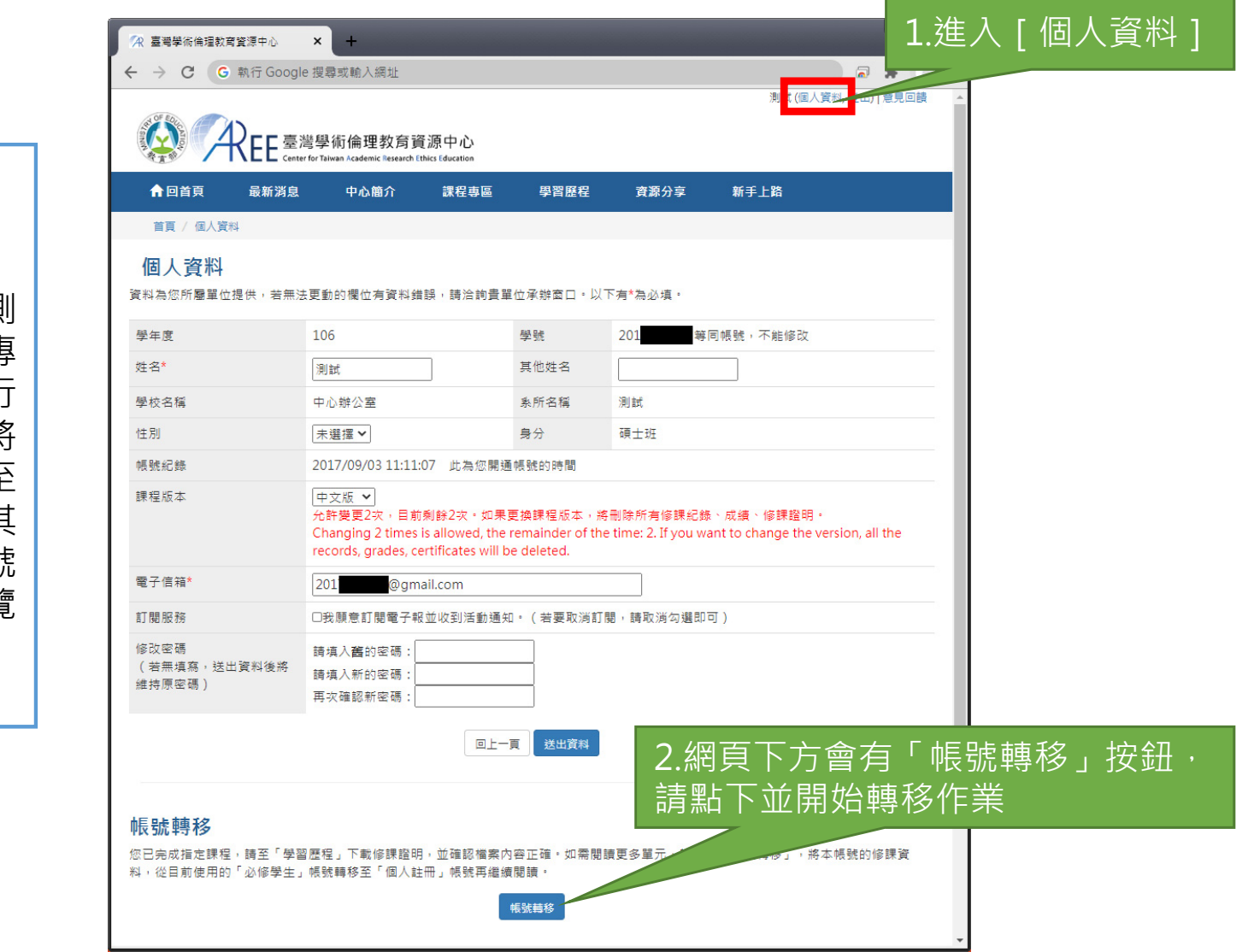

【說明】

如果學生通過必修課程總測驗之後<sup>,</sup>需要再閱讀其他專 業領域單元,需要先進行 「必修學生帳號轉移」,將帳號從「必修學生」轉至 「個人註冊」身分,或與其 他原有的「個人註冊」帳號 合併資料,否則無法瀏覽「課程專區」。

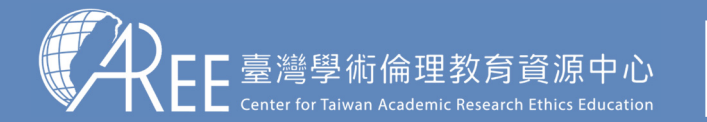

1.登入與帳戶2.上課 → 3.總測驗 → 4.修課證明 → 5.帳號轉移 → 6.其他說明

#### **5-1.帳號轉移**

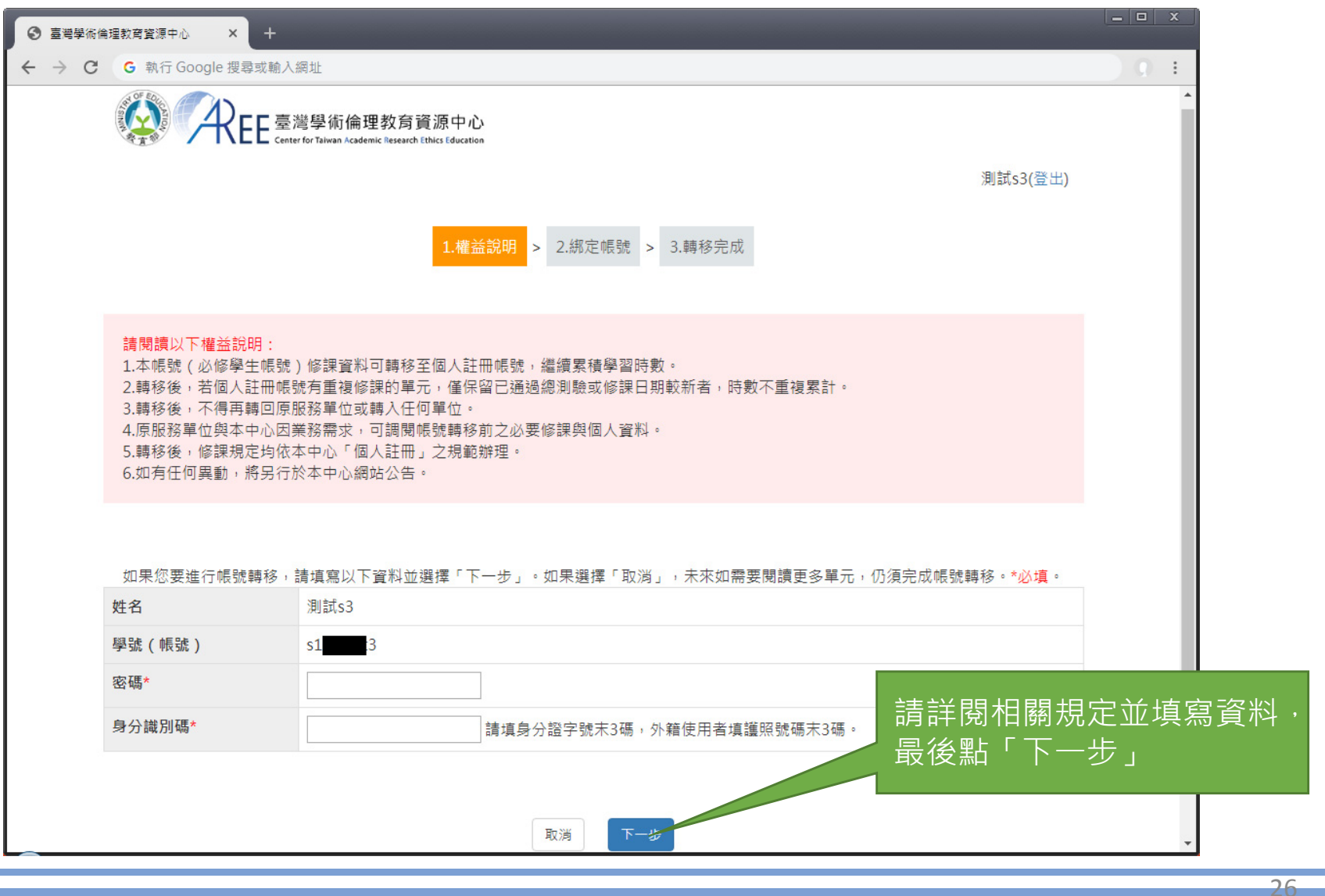

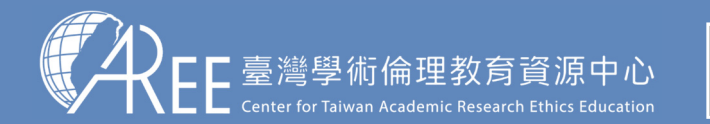

1.登入與帳戶2.上課 → 3.總測驗 →4.修課證明 →5.帳號轉移 →6.其他說明

#### **5-2.綁定帳號**

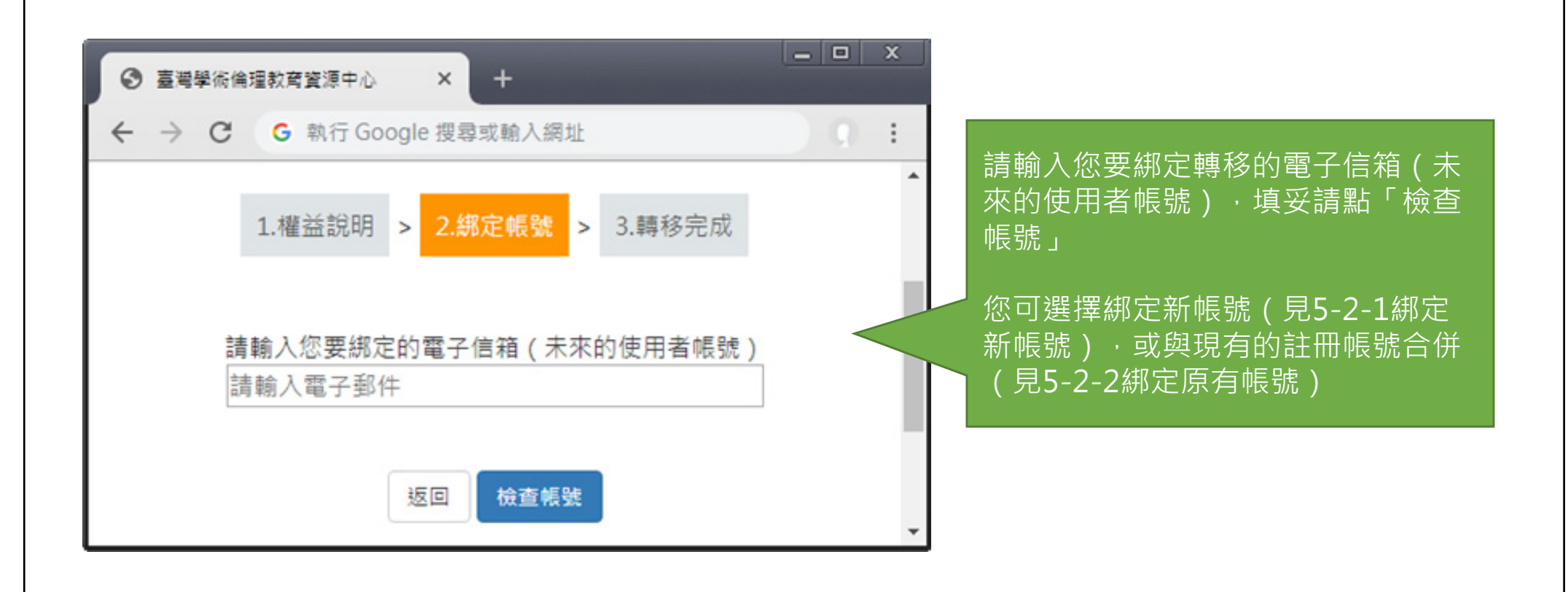

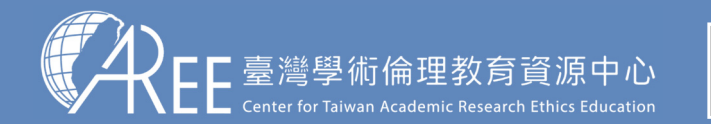

1.登入與帳戶2.上課 > 3.總測驗 > 4.修課證明 > 5.帳號轉移 > 6.其他說明

### **5-2-1.綁定新帳號**

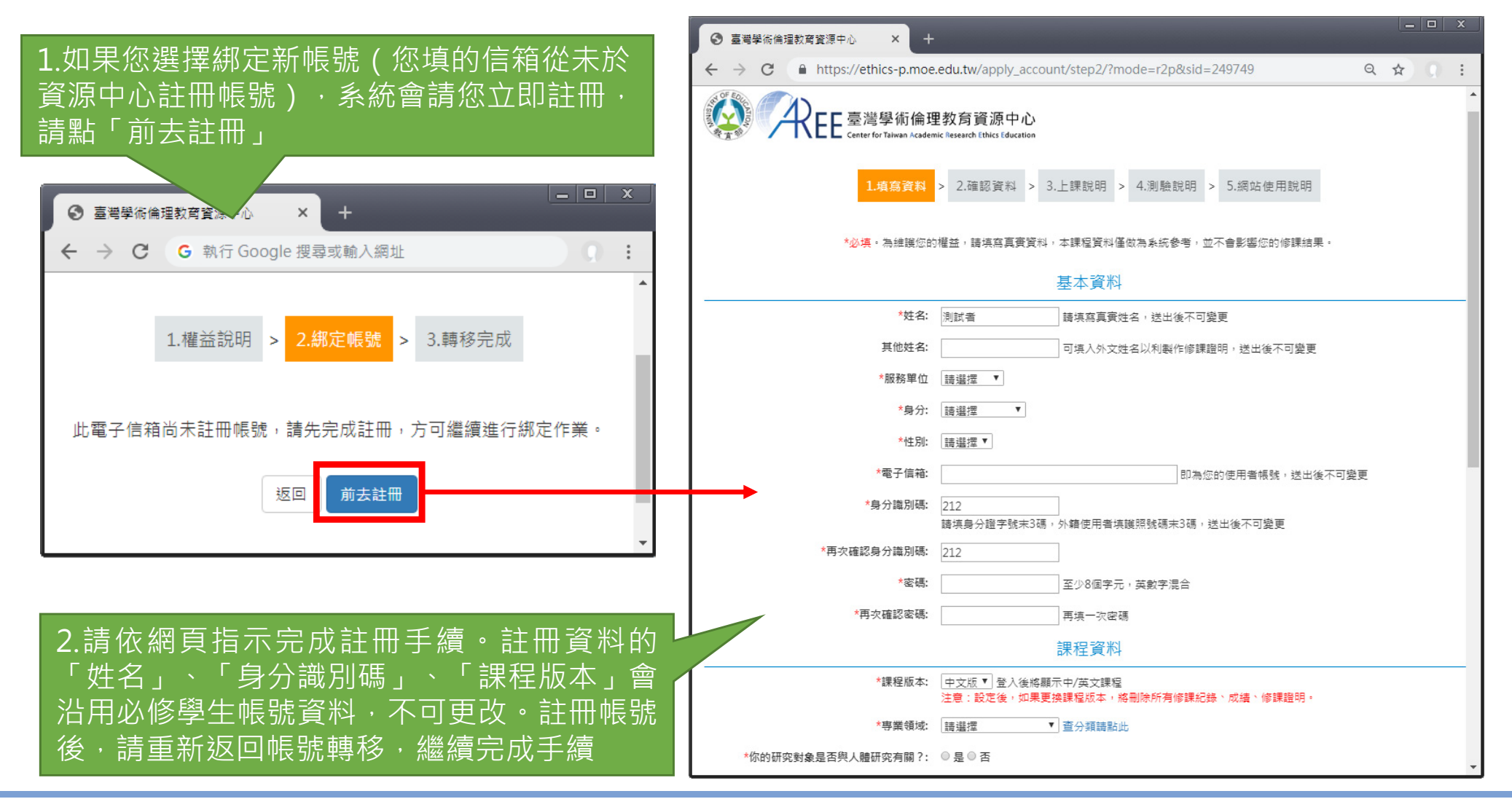

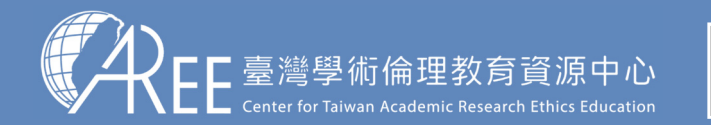

1.登入與帳戶2.上課 > 3.總測驗 >4.修課證明 >5.帳號轉移 >6.其他說明

## **5-2-2.綁定原有帳號**

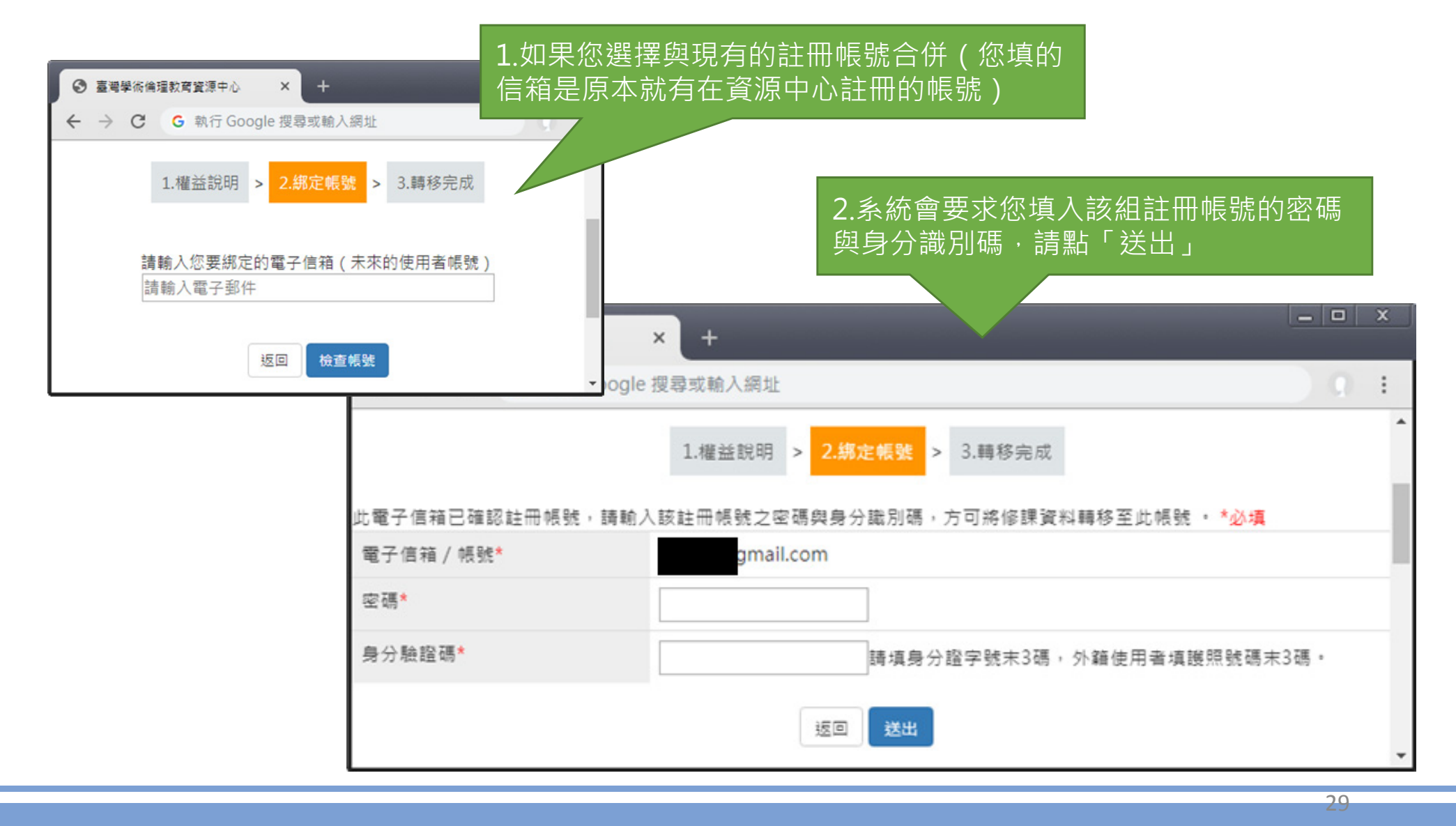

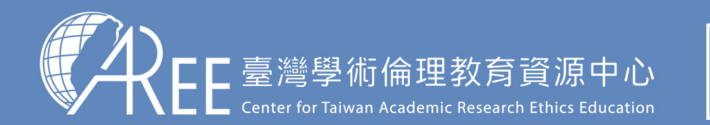

1.登入與帳戶2.上課 > 3.總測驗 > 4.修課證明 > 5.帳號轉移 > 6.其他說明

#### **5-3.帳號轉移後登入方式**

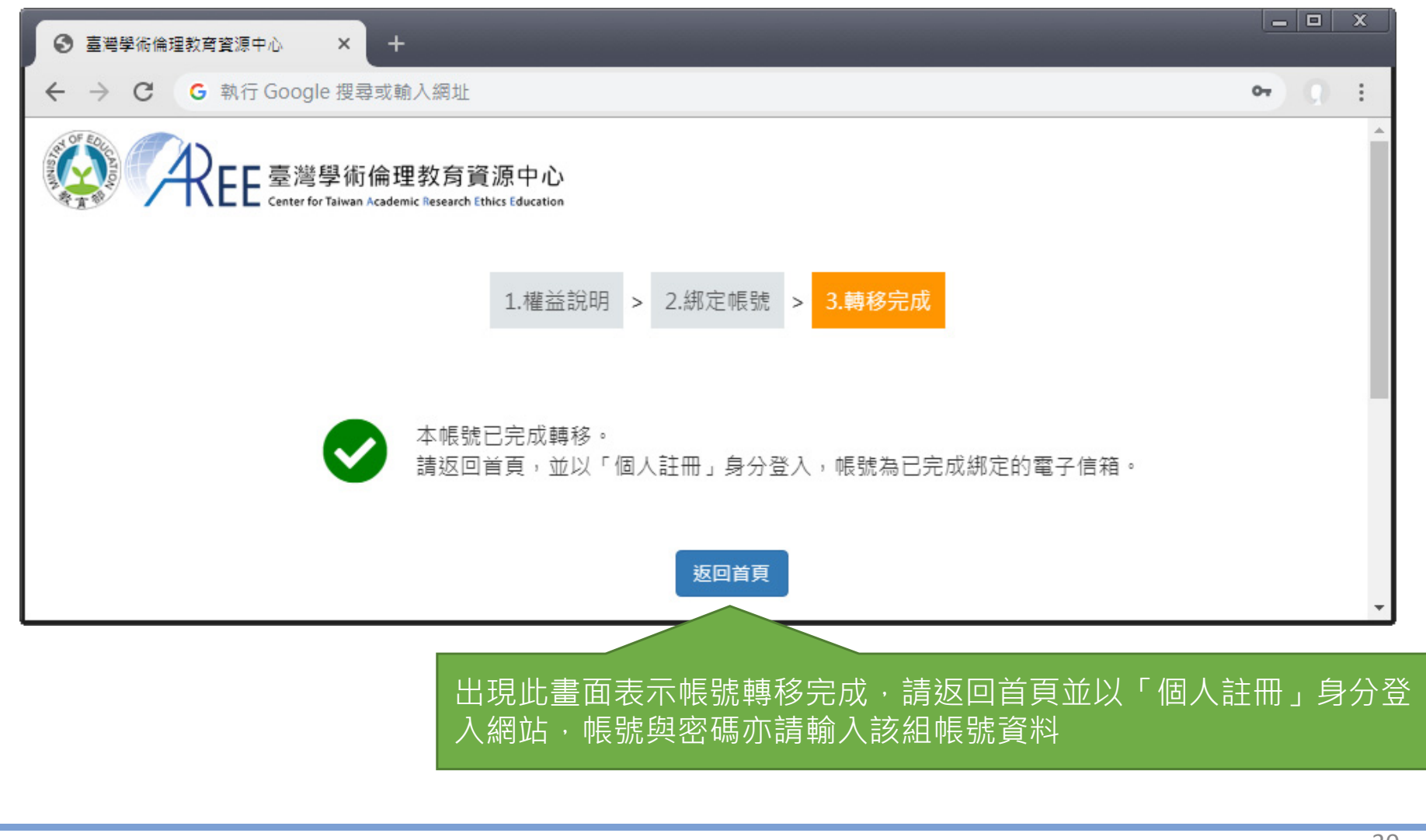

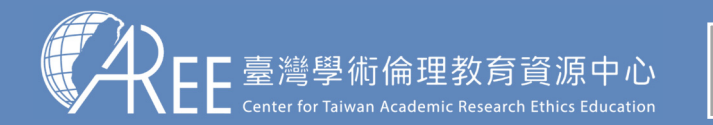

1.登入與帳戶2.上課 > 3.總測驗 > 2.修課證明 > 5.帳號轉移 > 6.其他說明

#### **5-3.帳號轉移後登入方式**

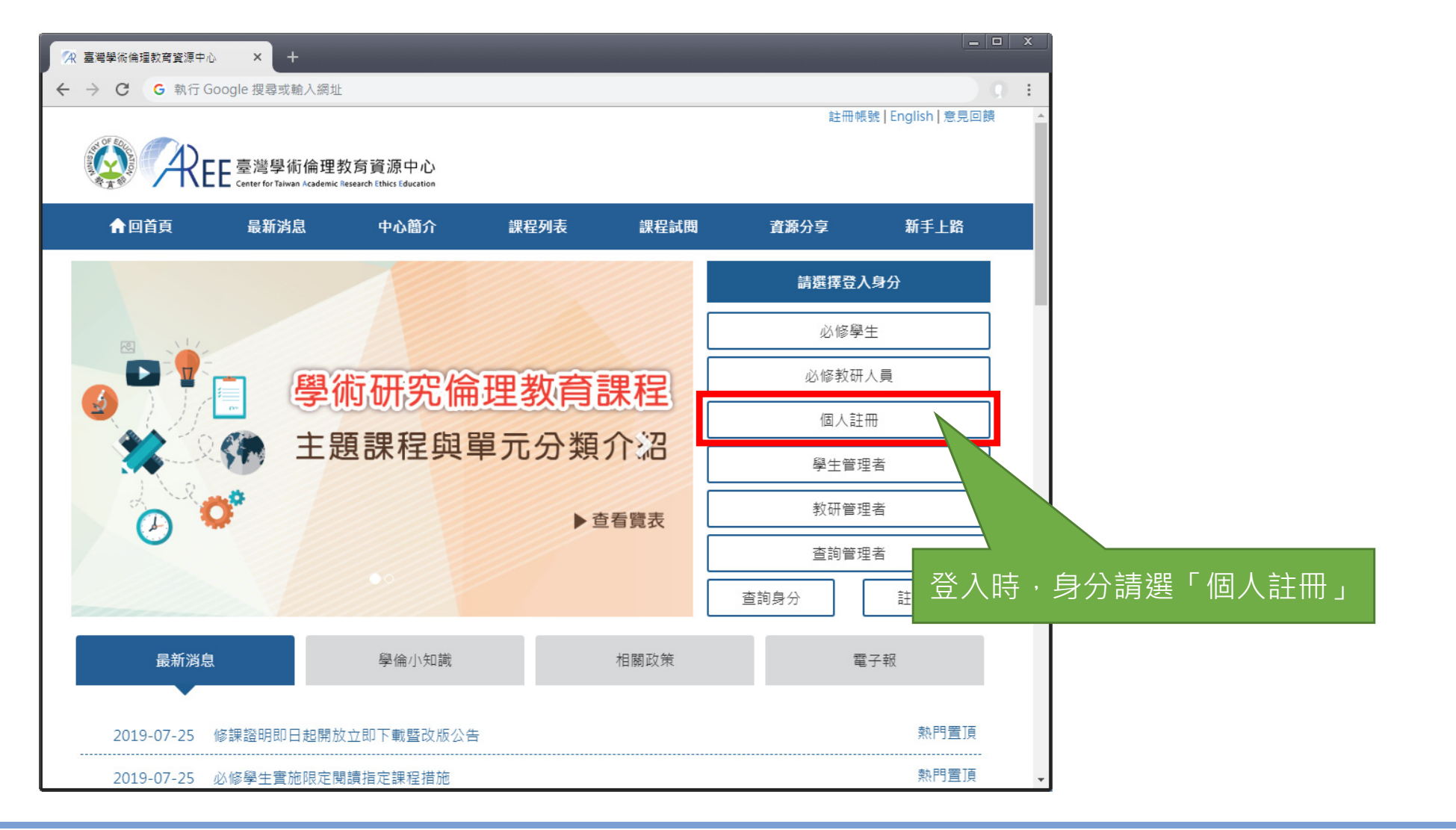

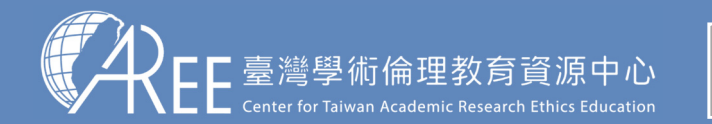

1.登入與帳戶\_2.上課 \_ > 3.總測驗 \_ > 4.修課證明 > 5.帳號轉移 > 6.其他說明

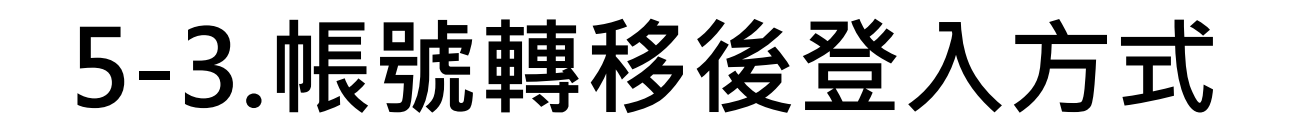

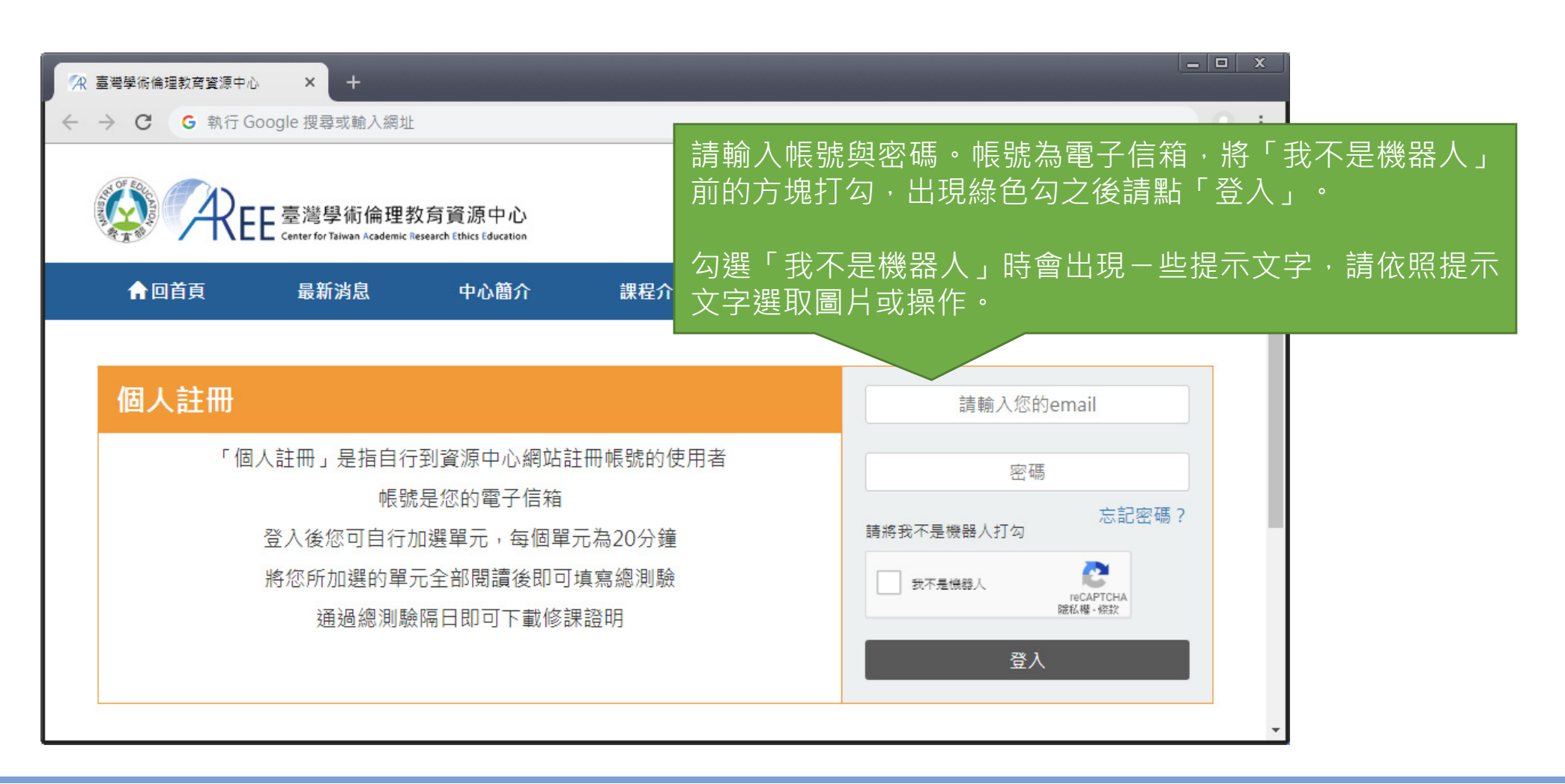

![](_page_32_Picture_0.jpeg)

1.登入與帳戶2.上課 > 3.總測驗 > 4.修課證明 > 5.帳號轉移 > 6.其他說明

#### **5-4.帳號轉移後的學習歷程**

![](_page_32_Figure_3.jpeg)

![](_page_33_Picture_0.jpeg)

# **6.學習支援**

![](_page_34_Picture_0.jpeg)

1.登入與帳戶2上課 ゝ 3總測驗 ゝ4修課證明 ゝ5帳號轉移 ゝ6其他說明

### **6-1.新手上路與常見問題**

最新說明請至資源中心網站瀏覽: https://ethics.moe.edu.tw

![](_page_34_Figure_4.jpeg)

![](_page_35_Picture_0.jpeg)

1.登入與帳戶2.上課 → 3.總測驗 →4.修課證明 →5.帳號轉移 →6.其他說明

### **6-2.使用規範**

#### 最新說明請至資源中心網站瀏覽: https://ethics.moe.edu.tw

![](_page_35_Picture_58.jpeg)

![](_page_35_Picture_59.jpeg)

![](_page_36_Picture_0.jpeg)

1.登入與帳戶\_2.上課 \_\_>\_3.總測驗 \_>4.修課證明 >5.帳號轉移 >6.其他說明

#### **6-3.查詢身分與聯絡窗口**

#### 【注意】

如有修課、抵免問題,請洽 各承辦單位,聯絡方式請參考本中心網站:「查詢身分與聯絡窗口」,網址: https://ethics.moe.edu.tw /notice/ 。

依據您的身分與服務單位所在地選擇就能找到相關制度與承辦業務窗口。

![](_page_36_Picture_6.jpeg)